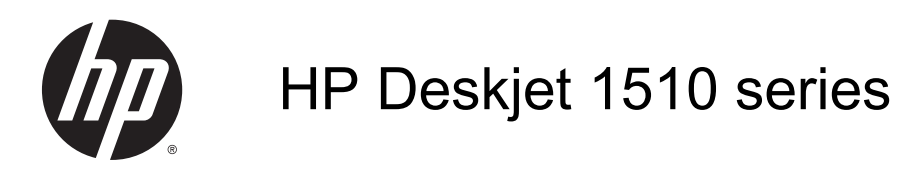

# Inhoudsopgave

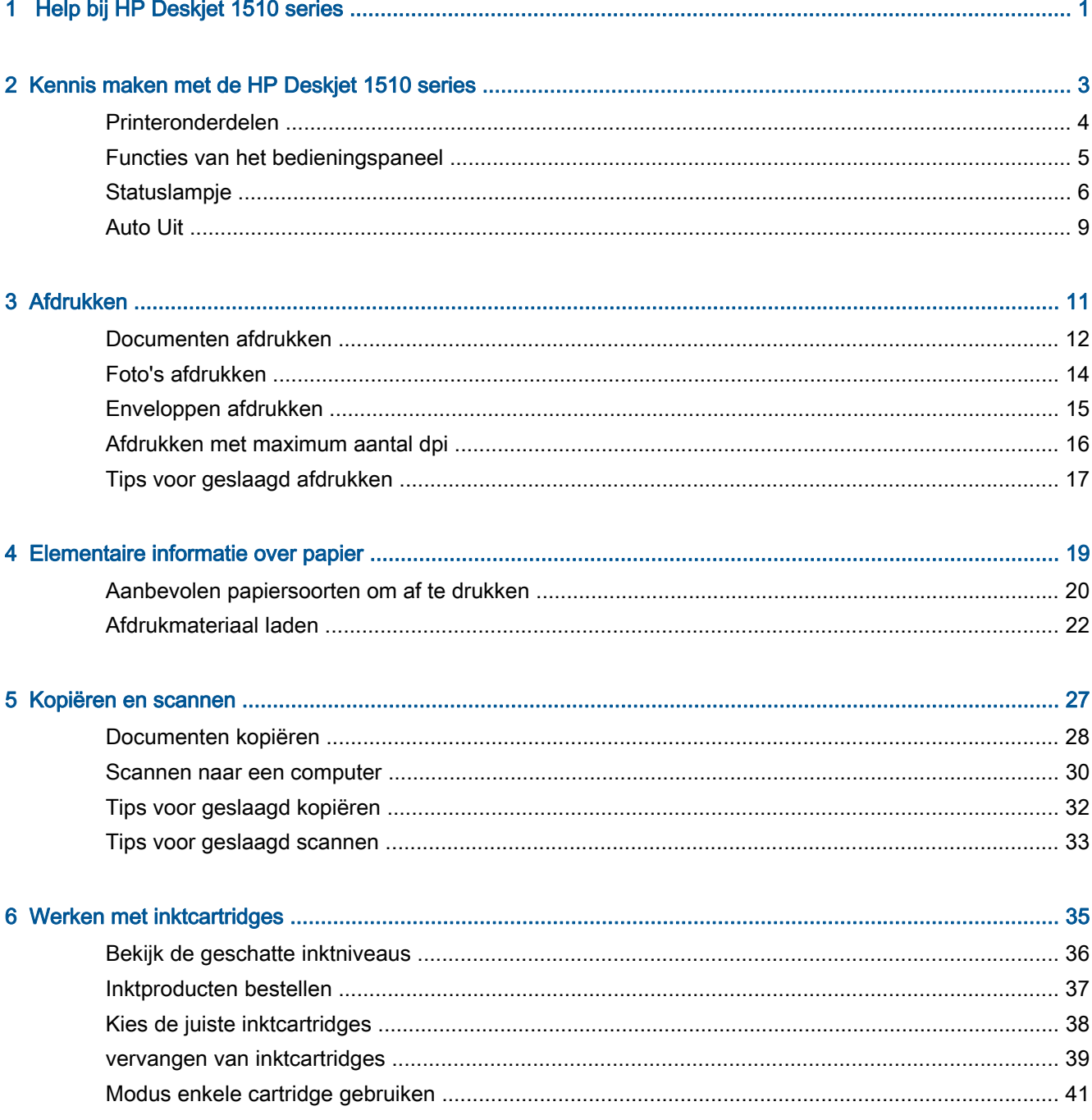

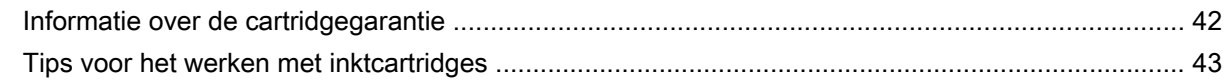

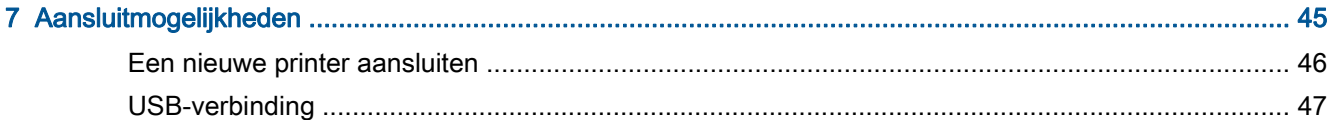

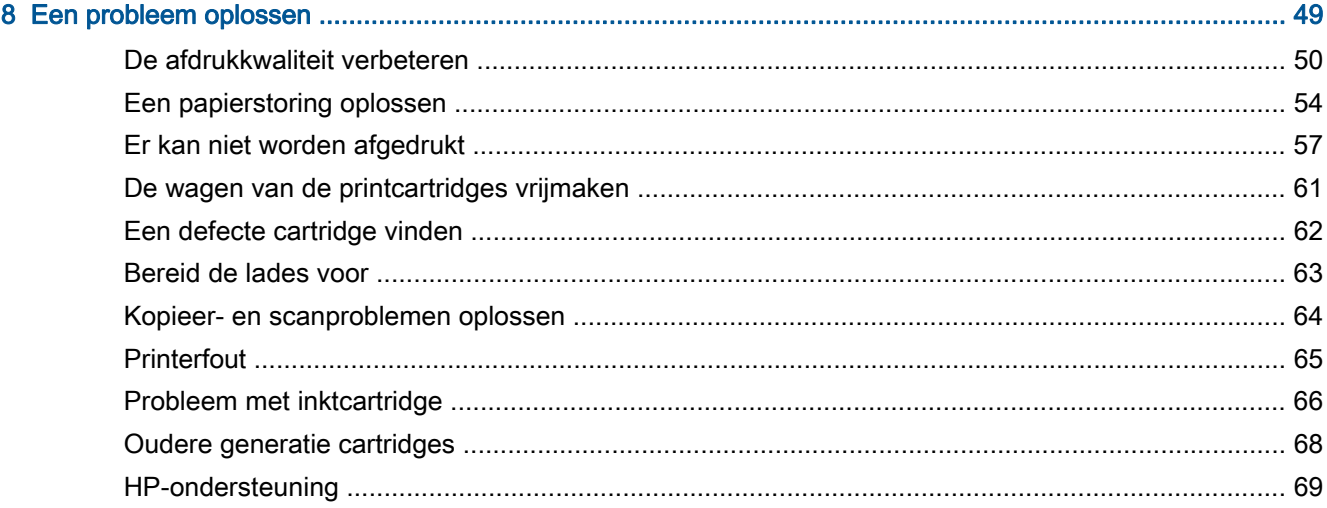

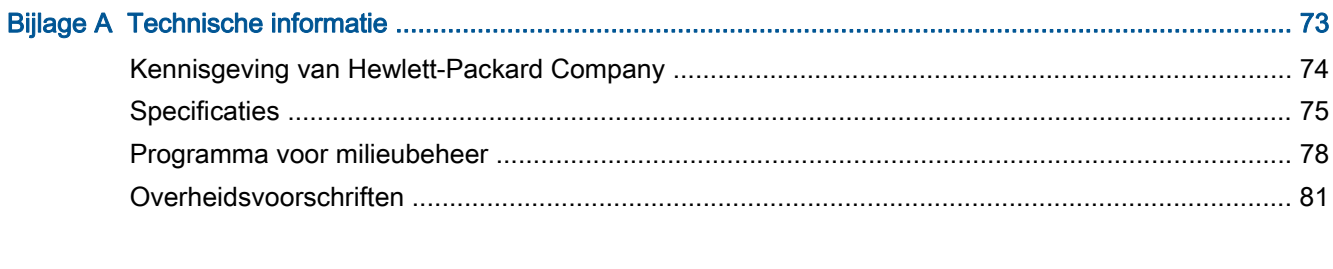

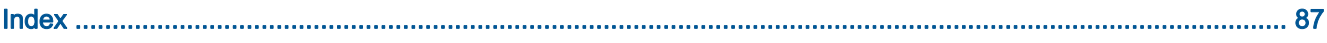

## <span id="page-4-0"></span>1 Help bij HP Deskjet 1510 series

Leren hoe u uw HP Deskjet 1510 series moet gebruiken

- [Printeronderdelen op pagina 4](#page-7-0)
- [Functies van het bedieningspaneel op pagina 5](#page-8-0)
- [Afdrukmateriaal laden op pagina 22](#page-25-0)
- [Documenten kopiëren op pagina 28](#page-31-0)
- [Scannen naar een computer op pagina 30](#page-33-0)
- [vervangen van inktcartridges op pagina 39](#page-42-0)
- [Een papierstoring oplossen op pagina 54](#page-57-0)

## <span id="page-6-0"></span>2 Kennis maken met de HP Deskjet 1510 series

- [Printeronderdelen](#page-7-0)
- [Functies van het bedieningspaneel](#page-8-0)
- [Statuslampje](#page-9-0)
- [Auto Uit](#page-12-0)

### <span id="page-7-0"></span>Printeronderdelen

● Voorzijde

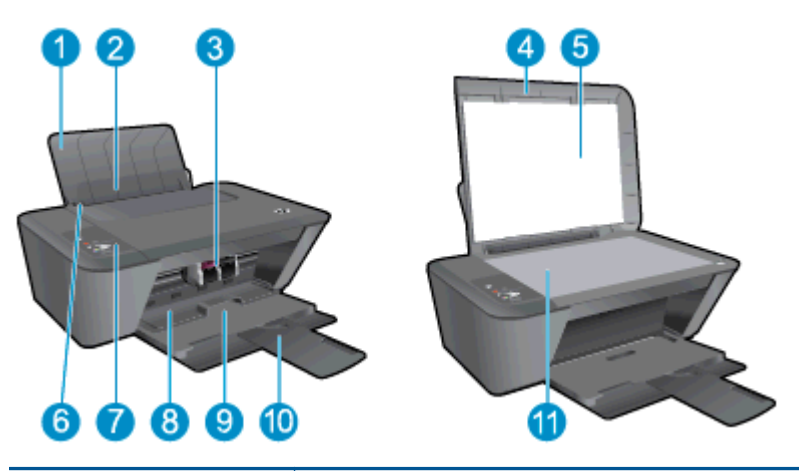

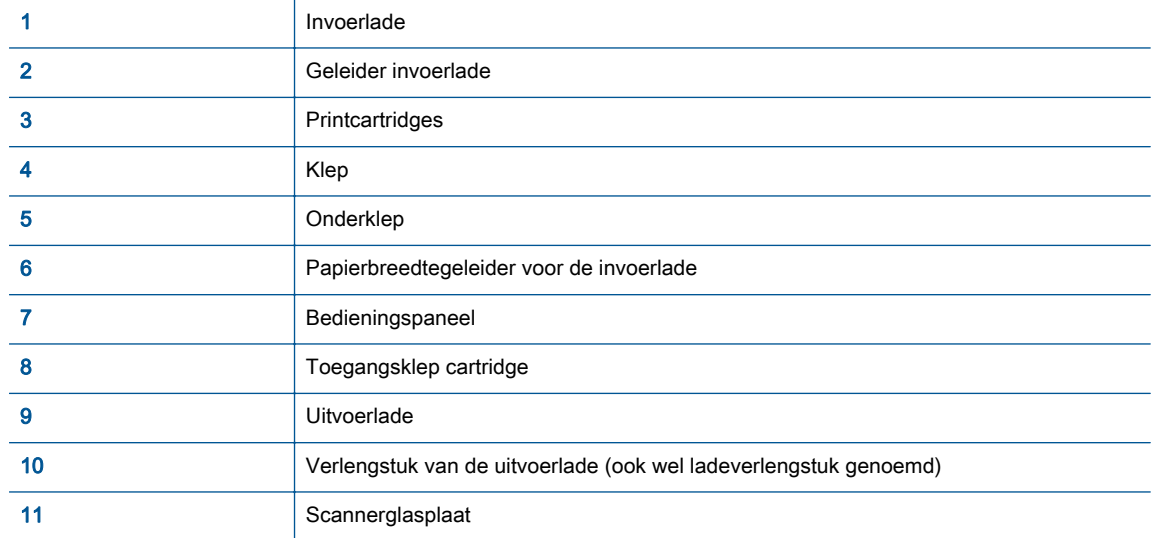

● Achterzijde

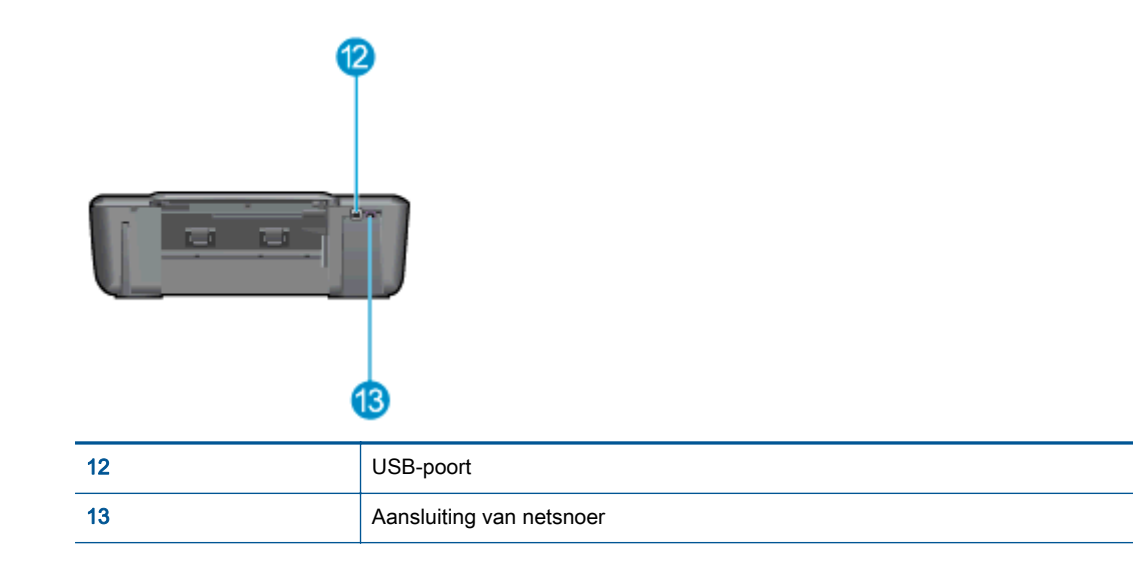

### <span id="page-8-0"></span>Functies van het bedieningspaneel

Afbeelding 2-1 Functies van het bedieningspaneel

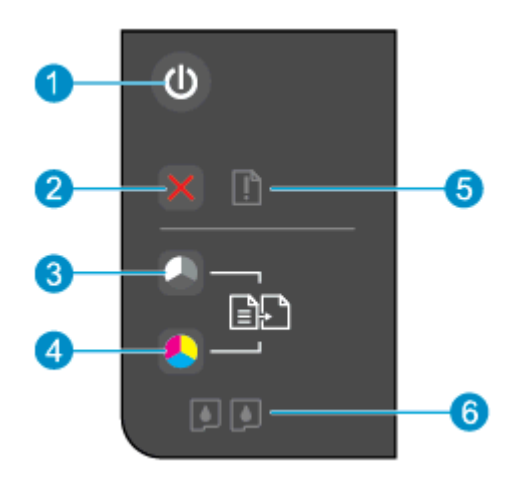

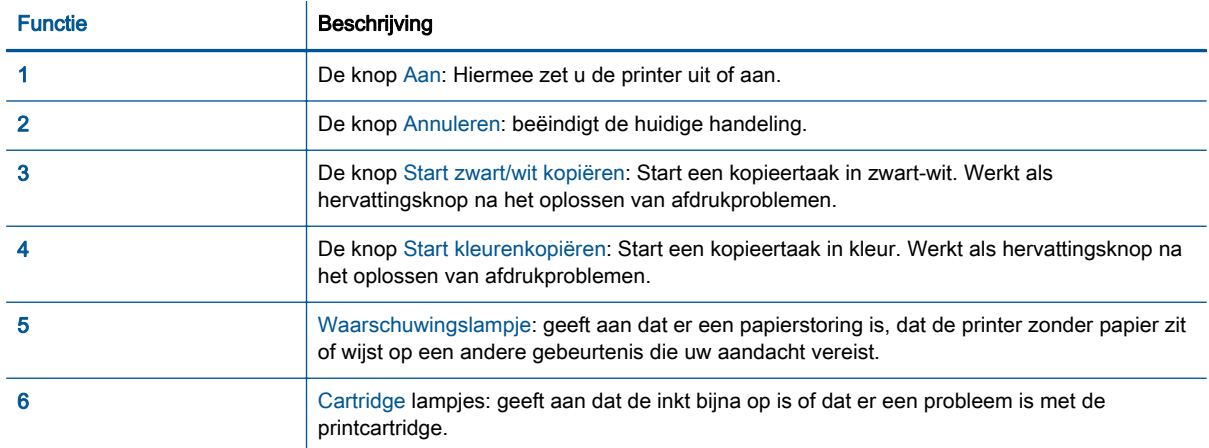

### <span id="page-9-0"></span>**Statuslampje**

- Wanneer de printer is ingeschakeld, brandt het lampje van de Aan-knop.
- Wanneer de printer is ingeschakeld, brandt het lampje van de Aan-knop.
- Als de printer in Slaapstand staat is het lampje in de Aan-knop uit. Na 5 minuten inactiviteit gaat de printer automatisch in Slaapstand.
- Wanneer het apparaat een taak verwerkt, knippert het lampje in de Aan-knop.

Andere knipperende lampjes wijzen op fouten die u kunt oplossen. Kijk hieronder wat u moet weten over lampjes en wat u kunt doen.

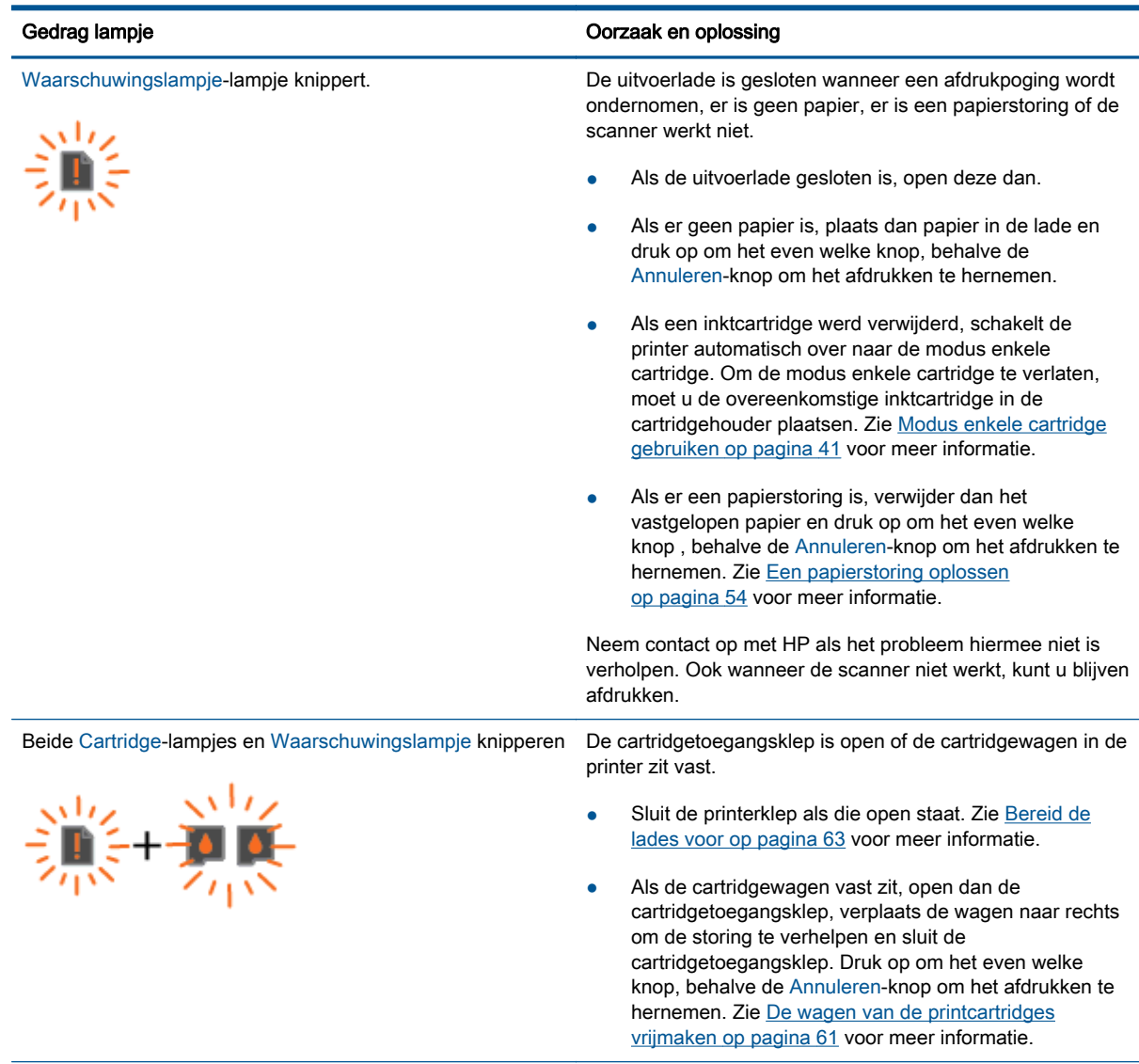

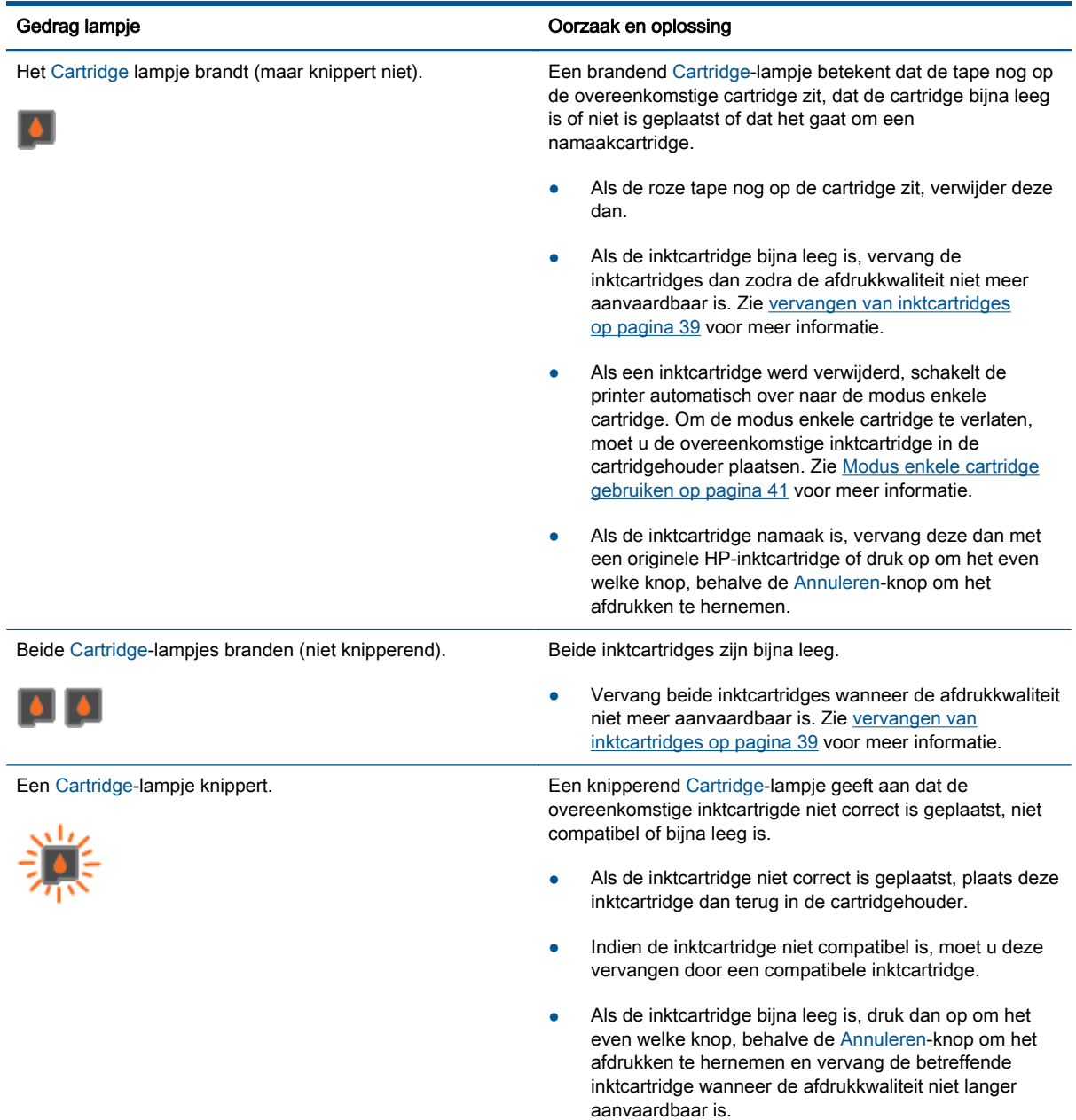

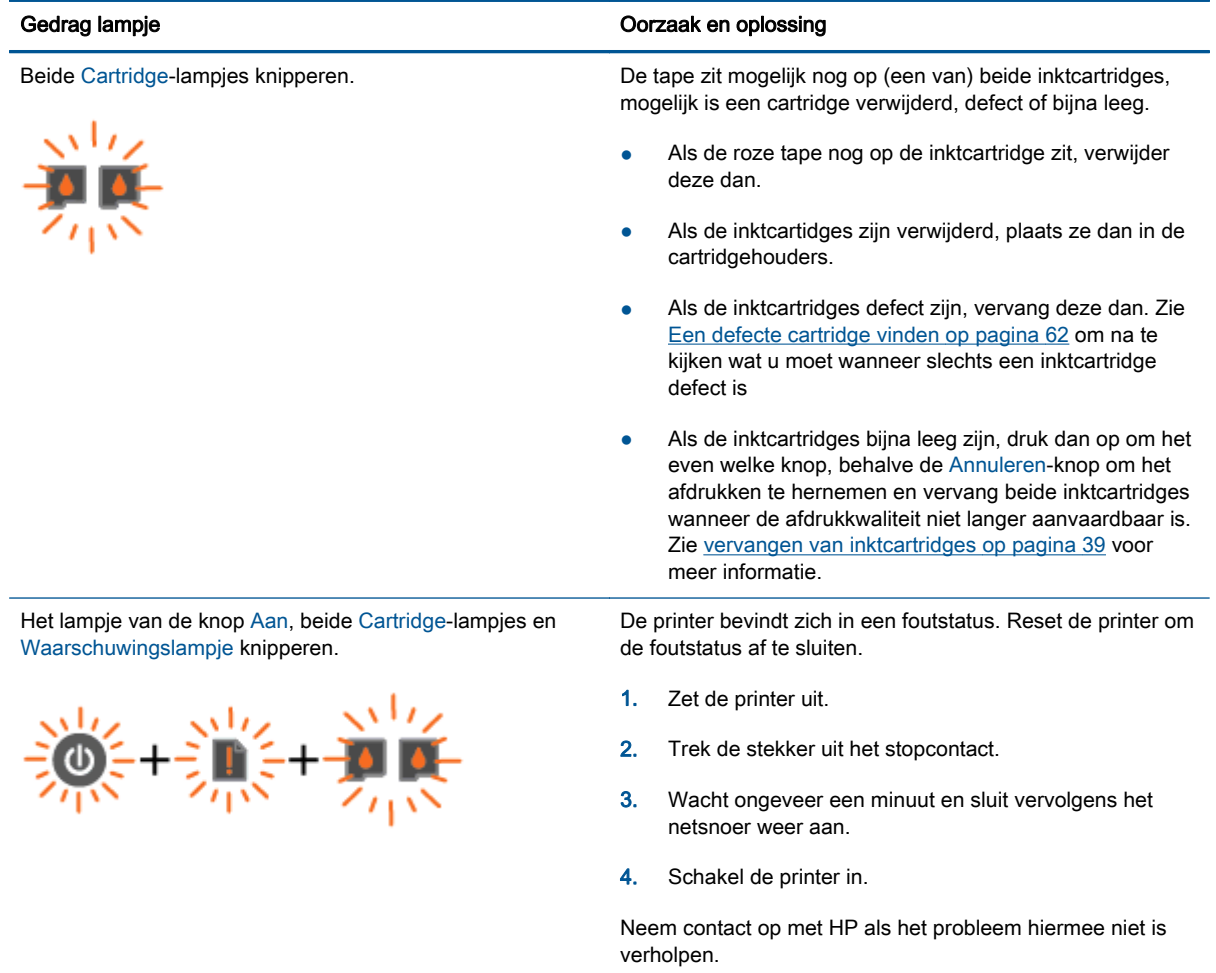

### <span id="page-12-0"></span>Auto Uit

Auto Uit wordt standaard automatisch ingeschakeld wanneer u de printer aanzet. Wanneer Auto Uit is ingeschakeld, schakelt de printer automatisch uit na 2 uur inactiviteit om het stroomverbruik te helpen beperken. Auto Uit zet de printer helemaal uit, u moet dus de Aan-knop gebruiken om hem weer aan te zetten. Voor printermodellen met draadloze of Ethernet-functionaliteit, wordt Auto Uit automatisch uitgeschakeld wanneer de printer een draadloze verbinding of een Ethernet-verbinding tot stand brengt. zelfs wanneer Auto Uit op inactief is ingesteld, gaat de printer naar Slaapstand na 5 minuten inactiviteit om het energieverbruik te helpen beperken.

#### De instelling Auto Uit te wijzigen vanuit de printersoftware

- 1. Ga, afhankelijk van het besturingssysteem, op een van de volgende manieren te werk om printersoftware te openen:
	- Windows 8: Klik met de rechtermuisknop op het scherm Start, klik op Alle apps op de balk App en klik vervolgens op het pictogram met de naam van uw printer.
	- Windows 7, Windows Vista en Windows XP: Klik vanaf het bureaublad van de computer op Start, selecteer Alle programma's, klik op HP, klik op HP Deskjet 1510 series en vervolgens op HP Deskjet 1510 series.
- 2. In printersoftware klikt u op Afdrukken en scannen en vervolgens op Uw printer onderhouden om de Printerwerkset te openen.
- 3. De functie Printerwerkset wordt weergegeven.
- 4. Klik op Geavanceerde instellingen en volg de instructies op het scherm.

Wanneer u de instelling wijzigt, onthoudt de printer automatisch de gekozen instelling.

## <span id="page-14-0"></span>3 Afdrukken

Dit gedeelte bevat de volgende onderwerpen:

- [Documenten afdrukken](#page-15-0)
- [Foto's afdrukken](#page-17-0)
- [Enveloppen afdrukken](#page-18-0)
- [Afdrukken met maximum aantal dpi](#page-19-0)
- [Tips voor geslaagd afdrukken](#page-20-0)

### <span id="page-15-0"></span>Documenten afdrukken

#### Papier plaatsen

- 1. Zorg ervoor dat de uitvoerlade is geopend.
- 2. Zorg ervoor dat er papier in de invoerlade is geplaatst.

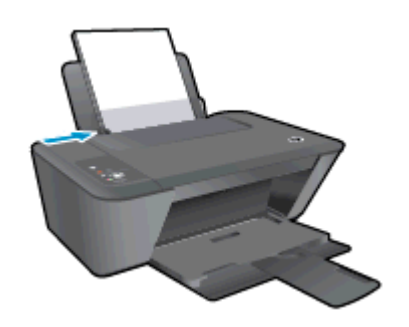

#### Een document afdrukken

- 1. Klik vanuit uw software op de knop Afdrukken.
- 2. Zorg ervoor dat uw printer is geselecteerd.
- 3. Klik op de knop waarmee u het dialoogvenster Eigenschappen opent.

Afhankelijk van uw softwaretoepassing heeft deze knop de naam Eigenschappen, Opties, Printerinstellingen, Printereigenschappen, Printer of Voorkeuren.

- 4. Selecteer de gewenste opties.
	- Selecteer in het tabblad Indeling de afdrukstand Staand of Liggend.
	- Selecteer in het tabblad Papier/kwaliteit de juiste papiersoort en afdrukkwaliteit in de vervolgkeuzelijst Afdrukmateriaal.
	- Klik op de knop Geavanceerd en selecteer vervolgens het juiste papierformaat uit het vervolgkeuzemenu Papierformaat.
- 5. Klik op OK om het dialoogvenster Eigenschappen te sluiten.
- 6. Klik op Afdrukken of OK om het afdrukken te starten.

#### Afdrukken op beide zijden van de pagina

- 1. Klik vanuit uw softwaretoepassing op de knop Afdrukken.
- 2. Zorg ervoor dat uw printer is geselecteerd.
- 3. Klik op de knop waarmee u het dialoogvenster Eigenschappen opent.

Afhankelijk van uw softwaretoepassing heeft deze knop de naam Eigenschappen, Opties, Printerinstellingen, Printereigenschappen, Printer of Voorkeuren.

4. Selecteer de gewenste opties.

- Selecteer in het tabblad Indeling de afdrukstand Staand of Liggend.
- Selecteer in het tabblad Papier/kwaliteit de juiste papiersoort en afdrukkwaliteit in de vervolgkeuzelijst Afdrukmateriaal.
- Klik op de knop Geavanceerd en selecteer vervolgens het juiste papierformaat uit de vervolgkeuzelijst Papierformaat.
- 5. Selecteer in het tabblad Lay-out een geschikte optie uit de vervolgkeuzelijst Handmatig afdrukken op beide zijden.
- 6. Klik op OK om af te drukken.
- 7. Nadat de even pagina's van het document zijn afgedrukt, verwijdert u het document uit de uitvoerlade.
- 8. Volg de instructies op het scherm, plaats opnieuw papier in de invoerlade met de lege zijde naar de voorkant gericht en klik op Doorgaan.

### <span id="page-17-0"></span>Foto's afdrukken

#### Fotopapier laden

- 1. Zorg ervoor dat de uitvoerlade is geopend.
- 2. Haal al het papier uit de invoerlade en laad vervolgens het fotopapier met de zijde waarop moet worden afgedrukt, omhoog.

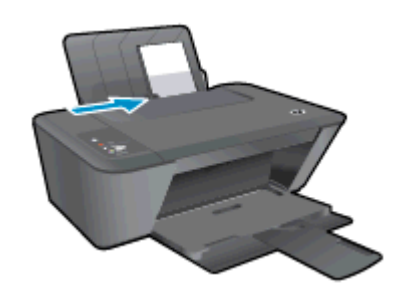

#### Een foto afdrukken op fotopapier

- 1. In het menu Bestand van uw software klikt u op Afdrukken.
- 2. Zorg ervoor dat uw printer is geselecteerd.
- 3. Klik op de knop waarmee u het dialoogvenster Eigenschappen opent.

Afhankelijk van uw softwaretoepassing heeft deze knop de naam Eigenschappen, Opties, Printerinstellingen, Printereigenschappen, Printer of Voorkeuren.

- 4. Selecteer de gewenste opties.
	- Selecteer in het tabblad Indeling de afdrukstand Staand of Liggend.
	- Selecteer in het tabblad Papier/kwaliteit de juiste papiersoort en afdrukkwaliteit in de vervolgkeuzelijst Afdrukmateriaal.
	- Klik op de knop Geavanceerd en selecteer vervolgens het juiste papierformaat uit het vervolgkeuzemenu Papierformaat.

OPMERKING: Voor een maximale dpi-resolutie gaat u naar het tabblad Papier/kwaliteit en selecteert u Fotopapier, Beste kwaliteit in de vervolgkeuzelijst Media. Ga dan naar het tabblad Geavanceerd en selecteer Ja in de vervolgkeuzelijst Afdrukken in maximale dpi. Als u in grijstinten wenst af te drukken met maximale dpi, selecteer dan Grijstinten van hoge kwaliteit uit de vervolgkeuzelijst Afrdukken in grijstinten.

- 5. Klik op OK om terug naar het dialoogvenster Eigenschappen te gaan.
- 6. Klik op OK en klik vervolgens op Afdrukken of OK in het dialoogvenster Afdrukken.

**OPMERKING:** Zodra u klaar bent met afdrukken, verwijdert u het niet-gebruikte fotopapier uit de invoerlade. Bewaar het papier zodat het niet kan omkrullen, wat leidt tot een mindere afdrukkwaliteit.

### <span id="page-18-0"></span>Enveloppen afdrukken

U kunt een of meer enveloppen in de invoerlade van de HP Deskjet 1510 series plaatsen. Gebruik geen glanzende of gebosseleerde enveloppen of enveloppen met vensters of klemmetjes.

**CPMERKING:** Raadpleeg de Help-functie van uw tekstverwerkingssoftware voor informatie over het opmaken van tekst voor afdrukken op enveloppen.

#### Enveloppen plaatsen

- 1. Zorg ervoor dat de uitvoerlade is geopend.
- 2. Schuif de papierbreedtegeleider helemaal naar links.
- 3. Plaats de enveloppen tegen de rechterkant van de invoerlade. De afdrukzijde moet naar boven wijzen.
- 4. Schuif de enveloppen zo ver mogelijk in de printer.
- 5. Schuif de papierbreedtegeleider stevig tegen de rand van de enveloppen.

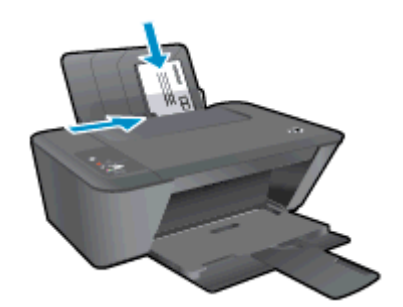

#### Een envelop afdrukken

- 1. In het menu Bestand van uw software klikt u op Afdrukken.
- 2. Zorg ervoor dat uw printer is geselecteerd.
- 3. Klik op de knop waarmee u het dialoogvenster Eigenschappen opent.

Afhankelijk van uw softwaretoepassing heeft deze knop de naam Eigenschappen, Opties, Printerinstellingen, Printereigenschappen, Printer of Voorkeuren.

- 4. Selecteer de gewenste opties.
	- Selecteer in het tabblad Indeling de afdrukstand Staand of Liggend.
	- Selecteer in het tabblad Papier/kwaliteit de juiste papiersoort en afdrukkwaliteit in de vervolgkeuzelijst Afdrukmateriaal.
	- Klik op de knop Geavanceerd en selecteer vervolgens het juiste papierformaat uit het vervolgkeuzemenu Papierformaat.
- 5. Klik op OK en klik vervolgens op Afdrukken of OK in het dialoogvenster Afdrukken.

### <span id="page-19-0"></span>Afdrukken met maximum aantal dpi

Gebruik de modus maximale dpi ('dots per inch') om scherpe afbeeldingen van hoge kwaliteit op fotopapier af te drukken.

Afdrukken met Maximale dpi duurt langer dan wanneer u afdrukt met andere instellingen en nemen meer geheugenruimte in beslag.

#### Afdrukken in de modus Max. dpi

- 1. In het menu Bestand van uw software klikt u op Afdrukken.
- 2. Zorg ervoor dat uw printer is geselecteerd.
- 3. Klik op de knop waarmee u het dialoogvenster Eigenschappen opent.

Afhankelijk van uw softwaretoepassing heeft deze knop de naam Eigenschappen, Opties, Printerinstellingen, Printereigenschappen, Printer of Voorkeuren.

- 4. Klik op de tab Papier/Kwaliteit.
- 5. Uit de vervolgkeuzelijst Media moet u Fotopapier, Beste kwaliteit selecteren om af te drukken op maximale dpi.
- 6. Klik op de knop Geavanceerd.
- 7. Selecteer Ja bij Printerfuncties in het vervolgkeuzemenu Afdrukken in maximum dpi.
- 8. Selecteer een papierformaat in de vervolgkeuzelijst Grootte.
- 9. Klik op OK om de geavanceerde opties te sluiten.
- 10. Bevestig de Afdrukstand in het tabblad Indeling en klik vervolgens op OK om af te drukken.

### <span id="page-20-0"></span>Tips voor geslaagd afdrukken

Om geslaagd af te drukken, moeten de HP-inktcartridges goed werken met voldoende inkt, moet het papier goed zijn geplaatst en het apparaat de juiste instellingen hebben. De afdrukinstellingen zijn niet van toepassing voor het kopiëren of scannen.

#### **Inkttips**

- Gebruik originele HP-inktcartridges.
- Plaats de zwarte en driekleurencartridges juist.

Zie [vervangen van inktcartridges op pagina 39](#page-42-0) voor meer informatie.

Controleer de geschatte inktniveau in de inktcartridges om er zeker van te zijn dat er voldoende inkt is.

Zie [Bekijk de geschatte inktniveaus op pagina 36](#page-39-0) voor meer informatie.

● Als de afdrukkwaliteit niet aanvaardbaar is, ga dan naar [De afdrukkwaliteit verbeteren](#page-53-0) [op pagina 50](#page-53-0) voor meer informatie.

#### Tips voor het plaatsen van papier

- Plaats een stapel papier (niet slechts een pagina). Al het papier in de stapel moet van hetzelfde formaat en dezelfde soort zijn om een papierstoring te voorkomen.
- Plaats het papier met de afdrukzijde naar boven.
- Zorg dat het papier plat in de invoerlade ligt en dat de randen niet omgevouwen of gescheurd zijn.
- Verschuif de papierbreedtegeleider in de invoerlade totdat deze vlak tegen het papier aanligt. Zorg dat de papierbreedtegeleider het papier in de papierlade niet buigt.

Zie [Afdrukmateriaal laden op pagina 22](#page-25-0) voor meer informatie.

#### Tips voor printerinstellingen

- Selecteer in het tabblad Papier/kwaliteit de juiste papiersoort en afdrukkwaliteit in de vervolgkeuzelijst Afdrukmateriaal.
- Selecteer een geschikt papierformaat uit de vervolgkeuzelijst Papiersoort in het dialoogvenster Geavanceerde opties. Op het dialoogvenster Geavanceerde opties door te klikken op de knopGeavanceerd op het tabblad Instellingen of Papier/Kwaliteit.
- Om de standaardinstellingen te wijzigen, klikt u op Afdrukken en Scannen en vervolgens op Voorkeuren instellen in de printersoftware.

Afhankelijk van het besturingssysteem dat u gebruikt, gaat u op een van de volgende manieren te werk om de printersoftware te openen:

- Windows 8: Klik met de rechtermuisknop op het scherm Start, klik op Alle apps op de balk App en klik vervolgens op het pictogram met de naam van uw printer.
- Windows 7, Windows Vista en Windows XP: Klik vanaf het bureaublad van de computer op Start, selecteer Alle programma's, klik op HP, klik op HP Deskjet 1510 series en vervolgens op HP Deskjet 1510 series.
- Indien u een zwart-witdocument met uitsluitend zwarte inkt wilt afdrukken, klikt u op de knop Geavanceerd. Selecteer in het vervolgkeuzemenu Afdrukken in grijstinten Alleen zwarte inkt en klik vervolgens op de knop OK.

#### **Notities**

● HP-inktcartridges zijn ontworpen voor en getest op HP-printers en HP-papier, zodat u altijd bent verzekerd van fantastische resultaten.

OPMERKING: HP kan de kwaliteit of betrouwbaarheid van materiaal dat niet van HP is, niet garanderen. Onderhoud of herstellingen aan het apparaat die nodig zijn door het gebruik van dergelijk materiaal, worden niet gedekt door de garantie.

Als u meent dat u originele HP-inktcartridges hebt aangeschaft, gaat u naar:

[www.hp.com/go/anticounterfeit](http://www.hp.com/go/anticounterfeit)

Waarschuwingen en indicatorlampjes voor het inktniveau bieden uitsluitend schattingen om te kunnen plannen.

OPMERKING: Wanneer u een waarschuwingsbericht voor een laag inktniveau krijgt, overweeg dan om een vervangcartridge klaar te houden om eventuele afdrukvertragingen te vermijden. U hoeft de printcartridges niet te vervangen voor de afdrukkwaliteit onaanvaardbaar wordt.

- Software-instellingen geselecteerd in de print driver zijn enkel van toepassing op afdrukken, niet op kopiëren of scannen.
- U kunt uw document op beide zijden van het vel papier afdrukken.

## <span id="page-22-0"></span>4 Elementaire informatie over papier

U kunt een groot aantal verschillende papiersoorten en papierformaten in de HP-printer plaatsen, waaronder papier van A4- of Letter-formaat, fotopapier en enveloppen.

Dit gedeelte bevat de volgende onderwerpen:

- [Aanbevolen papiersoorten om af te drukken](#page-23-0)
- [Afdrukmateriaal laden](#page-25-0)

### <span id="page-23-0"></span>Aanbevolen papiersoorten om af te drukken

Voor een optimale afdrukkwaliteit adviseren wij u alleen HP-papier te gebruiken dat voor deze bepaalde afdruktaak is bedoeld.

Het is mogelijk dat in uw land/regio bepaalde papiersoorten niet beschikbaar zijn.

#### ColorLok

● HP raadt eenvoudig papier met het ColorLok-logo aan voor het afdrukken en kopiëren van alledaagse documenten. Al het papier met het ColorLok-logo is onafhankelijk getest om aan de hoogste standaarden van betrouwbaarheid en afdrukkwaliteit te voldoen, en documenten te produceren met heldere kleuren, scherper zwart en die sneller drogen dan normaal eenvoudig papier. Zoek naar papier met het ColorLok-logo in verschillende gewichten en formaten van grote papierfabrikanten.

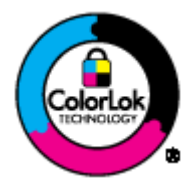

#### Foto's printen

#### **HP Premium Plus fotopapier**

HP Premium Plus fotopapier is het beste fotopapier van HP voor de best mogelijke fotokwaliteit. Met HP Premium Plus fotopapier drukt u de mooiste foto's af die meteen droog zijn. U kunt ze dus meteen na het afdrukken doorgeven. Dit papier is verkrijgbaar in diverse formaten, waaronder A4, 8,5 x 11 inch, 10 x 15 cm (4 x 6 inch), 13 x 18 cm (5 x 7 inch) en A3 en in twee afwerkingen – glanzend of licht glanzend (halfglanzend). Ideaal om in te kaderen, als presentatie of om uw beste foto's en speciale fotoprojecten uit te delen. HP Premium Plus fotopapier biedt uitzonderlijke, duurzame resultaten van een professionele kwaliteit.

#### **HP Geavanceerd fotopapier**

Dit dikke fotopapier heeft een sneldrogende, veegvaste afwerking. Het papier is bestand tegen water, vegen, vingerafdrukken en vochtigheid. De foto's die u op deze papiersoort afdrukt, lijken op foto's die u in een winkel hebt laten afdrukken. Het is verkrijgbaar in diverse formaten, waaronder A4, 8.5 x 11 inch, 10 x 15 cm (4 x 6 inch), 13 x 18 cm (5 x 7 inch). Het is zuurvrij voor duurzame documenten.

#### • HP Everyday fotopapier

Druk kleurige, alledaagse snapshots goedkoop af, met papier dat is ontworpen voor gewone fotoafdrukken. Dit voordelige fotopapier droogt snel en is direct te verwerken. Dit papier produceert scherpe foto's met elke inkjetprinter. Dit papier is verkrijgbaar met semi-glanzende afwerking in diverse formaten, waaronder A4, 8,5 x 11 inch en 10 x 15 cm (4 x 6 inch). Voor foto's die lang goed blijven, is het zuurvrij.

#### Zakelijke documenten

#### ● HP Premium presentatiepapier en HP Professioneel papier 120 g

Deze papieren zijn zware dubbelzijdige mate papieren, perfect voor presentaties, plannen, rapporten en nieuwsbrieven. Ze zijn extra zwaar voor een imponerende uitstraling.

#### HP Brochurepapier en HP Professioneel papier 180 g

Deze papieren hebben een glanzende of matte laag aan beide kanten voor dubbelzijdig gebruik. Dit papier is een ideale keuze voor reproducties van fotokwaliteit, omslagen van bedrijfsrapporten, speciale presentaties, brochures, mailings en kalenders.

#### Standaard afdrukken

#### **HP Helderwit Inkjetpapier**

HP Helderwit Inkjetpapier levert contrastrijke kleuren en scherp afgedrukte tekst op. Dit papier is dik genoeg voor dubbelzijdig afdrukken in kleur, zodat het ideaal is voor nieuwsbrieven, rapporten en folders. Het heeft ColorLok-technologie voor minder vlekken, krachtigere zwart en scherpe kleuren.

#### HP -afdrukpapier

HP Printing Paper is multifunctioneel papier van hoge kwaliteit. Hiermee vervaardigt u documenten die er veel professioneler uitzien dan documenten die op standaardpapier of kopieerpapier zijn afgedrukt. Het heeft ColorLok-technologie voor minder vlekken, krachtigere zwart en scherpe kleuren. Het is zuurvrij voor duurzame documenten.

#### **HP Office Paper**

HP Office Paper is multifunctioneel papier van hoge kwaliteit. Het is geschikt voor kopieën, schetsen, memo's en andere alledaagse documenten. Het heeft ColorLok-technologie voor minder vlekken, krachtigere zwart en scherpe kleuren. Het is zuurvrij voor duurzame documenten.

#### **HP Office Gerecycled papier**

HP Office gerecycled papier is multifunctioneel papier van hoge kwaliteit, gemaakt met 30 % gerecyclede vezels. Het beschikt over de ColorLok-technologie voor minder vlekken, krachtiger zwart en levendige kleuren.

#### Speciale projecten

#### ● HP Opstrijkpatronen

HP Opstrijkpatronen (voor lichtgekleurd of wit textiel) is het ideale materiaal voor het maken van uw eigen T-shirts met uw digitale foto's.

### <span id="page-25-0"></span>Afdrukmateriaal laden

Selecteer een papierformaat om verder te gaan.

#### Papier met volledig formaat laden

1. Til de invoerlade omhoog.

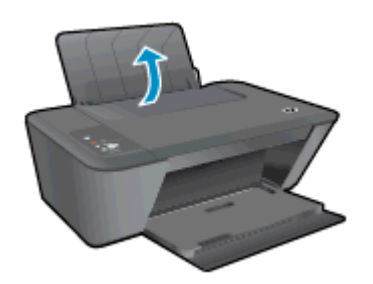

2. Laat de uitvoerlade zakken en trek het verlengstuk van de uitvoerlade naar buiten.

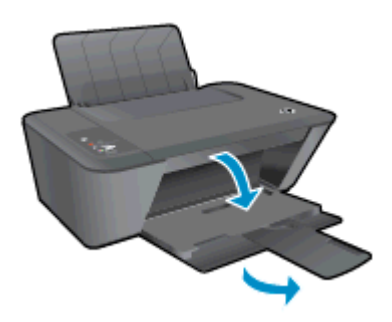

3. Schuif de papierbreedtegeleider naar links.

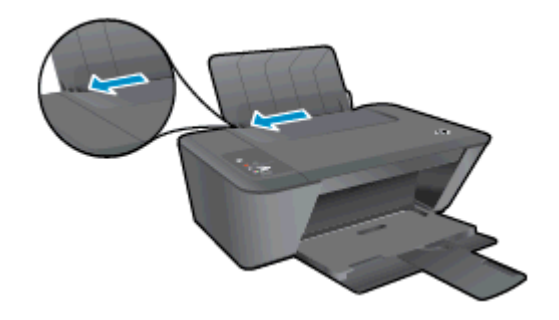

4. Plaats een stapel papier in de invoerlade met de korte rand naar voren en de afdrukzijde naar beneden. Schuif de stapel papier naar voren tot deze niet verder kan.

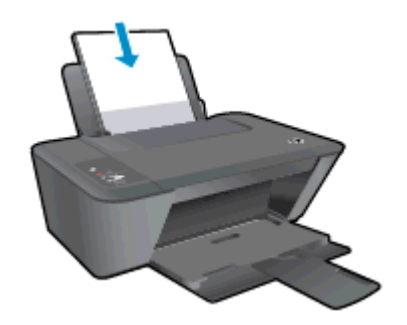

5. Schuif de papierbreedtegeleider naar rechts tot deze bij de rand van het papier stopt.

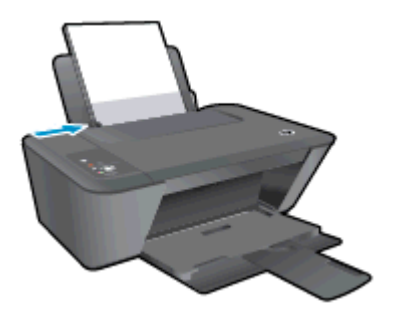

#### Papier van klein formaat laden

1. Til de invoerlade omhoog.

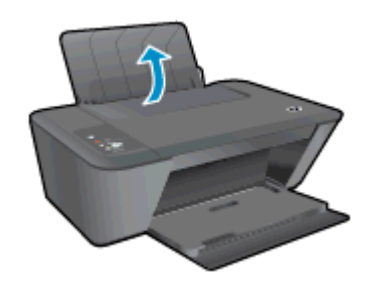

2. Laat de uitvoerlade zakken en trek het verlengstuk van de uitvoerlade naar buiten.

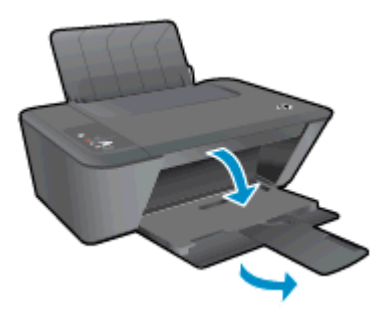

3. Schuif de papierbreedtegeleider naar links.

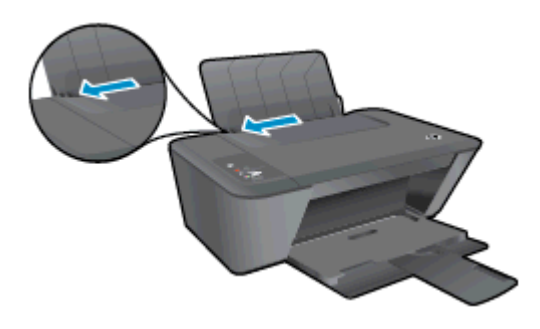

4. Plaats de stapel fotopapier met de korte rand naar voren en de afdrukzijde naar beneden. Schuif de stapel papier naar voren tot de stapel niet verder kan.

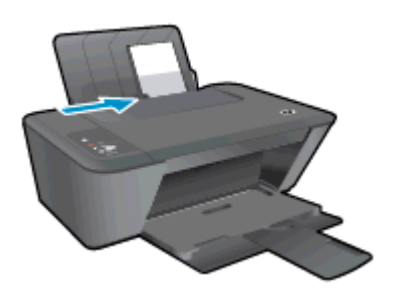

5. Schuif de papierbreedtegeleider naar rechts tot deze bij de rand van het papier stopt.

#### Enveloppen plaatsen

1. Til de invoerlade omhoog.

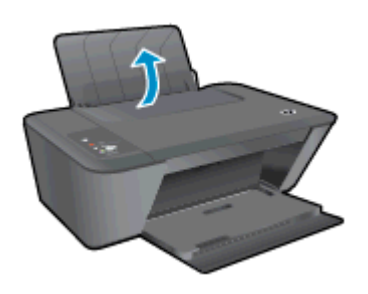

2. Laat de uitvoerlade zakken en trek het verlengstuk van de uitvoerlade naar buiten.

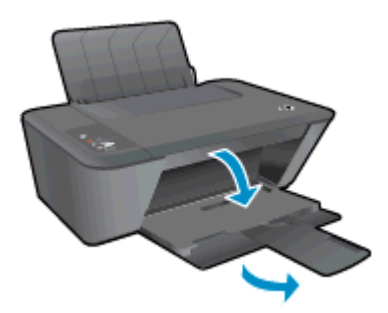

3. Schuif de papiergeleider naar links en haal het gewone papier uit de hoofdlade.

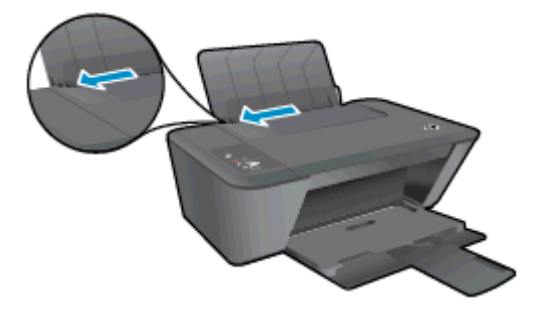

4. Plaats een of meer enveloppen tegen de rechterkant van de invoerlade. Schuif de stapel kaarten naar voren tot deze niet verder kan.

De zijde waarop u wilt afdrukken moet naar boven wijzen. De klep moet zich aan de linkerkant bevinden en omlaag gericht zijn.

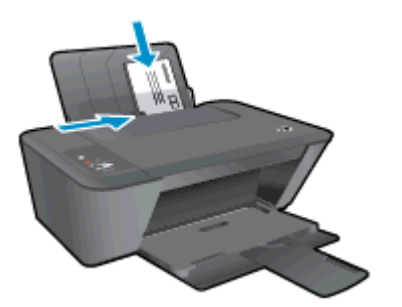

5. Schuif de papierbreedtegeleider naar binnen totdat deze tegen de stapel enveloppen komt.

## <span id="page-30-0"></span>5 Kopiëren en scannen

- [Documenten kopiëren](#page-31-0)
- [Scannen naar een computer](#page-33-0)
- [Tips voor geslaagd kopiëren](#page-35-0)
- [Tips voor geslaagd scannen](#page-36-0)

### <span id="page-31-0"></span>Documenten kopiëren

**OPMERKING:** Alle documenten worden gekopieerd in een normale afdrukmodus. U kunt de afdrukkwaliteit niet wijzigen terwijl u afdrukt.

#### Enkelzijdig origineel naar enkelzijdige kopie

1. Plaats papier in de invoerlade.

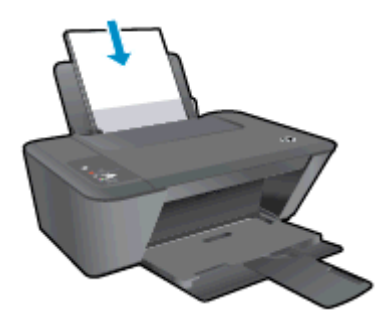

- 2. Plaats het origineel.
	- a. Til de printerkap op.

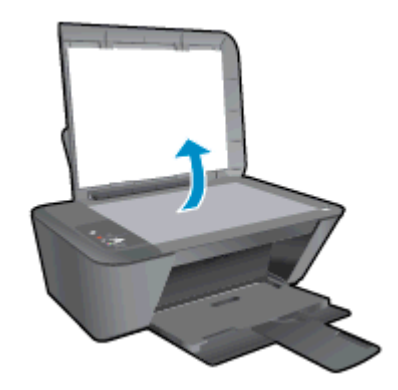

b. Plaats het origineel met de bedrukte zijde omlaag tegen de rechterbenedenhoek van de scanplaat.

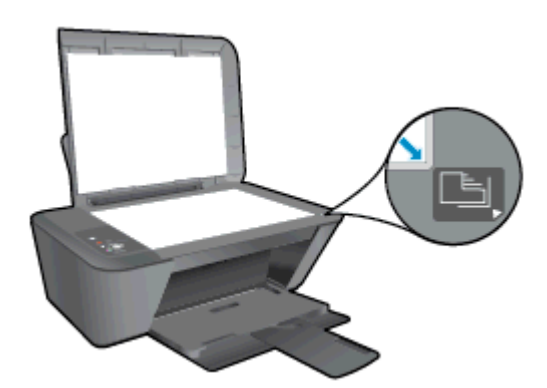

c. Sluit het deksel.

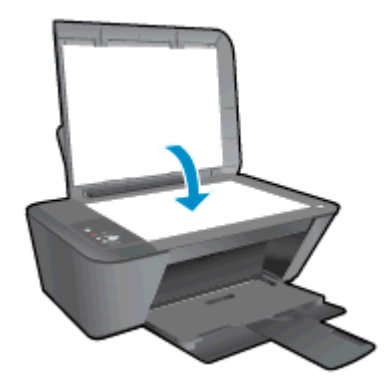

3. Druk op Start zwart/wit kopiëren of Start kleurenkopiëren om het kopiëren te starten.

U kunt het aantal afdrukken (tot 9) verhogen door meerdere keren op de knop te drukken.

### <span id="page-33-0"></span>Scannen naar een computer

Om een document in te scannen naar een computer, moet de HP Deskjet 1510 series op de computer zijn aangesloten en moet de apparatuur aanstaan.

#### Scan van enkele pagina

- 1. Plaats het origineel.
	- a. Til de printerkap op.

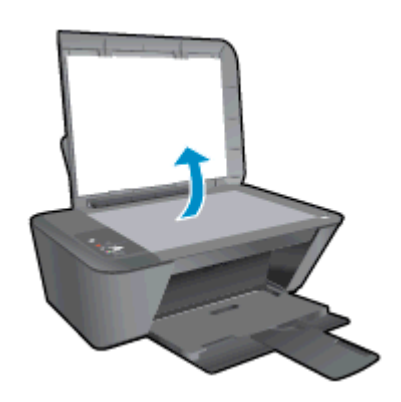

b. Plaats het origineel met de bedrukte zijde omlaag tegen de rechterbenedenhoek van de scanplaat.

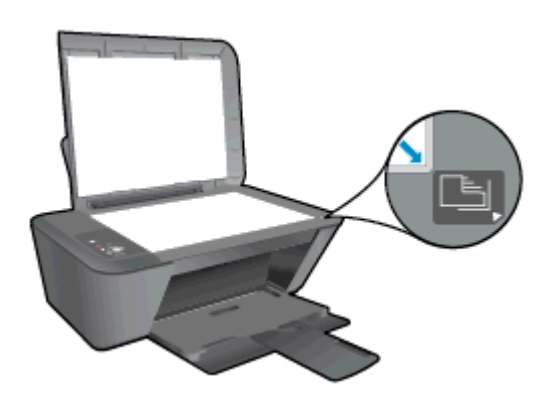

c. Sluit het deksel.

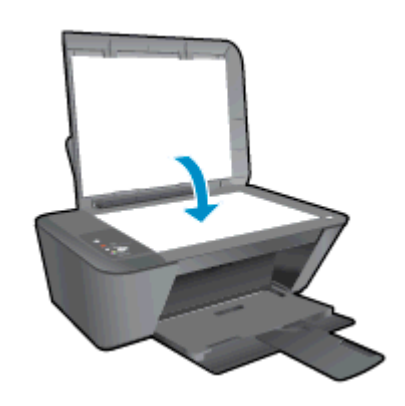

2. Start het scannen

- a. Start de scantaak met behulp van de printersoftware. Ga, afhankelijk van het besturingssysteem, op een van de volgende manieren te werk om printersoftware te openen:
	- Windows 8: Klik met de rechtermuisknop op het scherm Start, klik op Alle apps op de balk App en klik vervolgens op het pictogram met de naam van uw printer.
	- Windows 7, Windows Vista en Windows XP: Klik vanaf het bureaublad van de computer op Start, selecteer Alle programma's, klik op HP, klik op HP Deskjet 1510 series en vervolgens op HP Deskjet 1510 series.
- b. In printersoftware, klikt u het tabblad Afdrukken en scannen en selecteert u vervolgens Een document of een foto scannen onder Scannen. U ziet de beschikbare scanopties verschijnen op het computerscherm.

### <span id="page-35-0"></span>Tips voor geslaagd kopiëren

● Plaats uw origineel met de bedrukte zijde omlaag tegen de rechterbenedenhoek van de scanplaat.

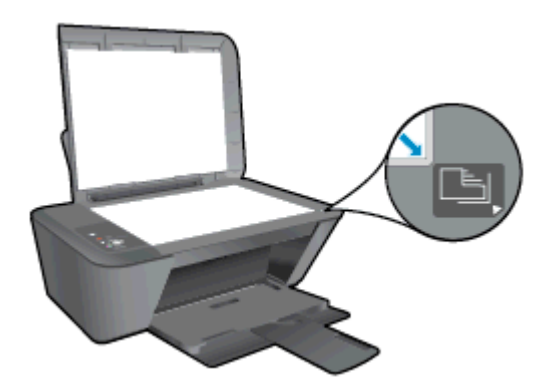

- Om de kopiegrootte aan te passen, scant u het origineel op de computer, past u de afmetingen aan in een toepassing op uw computer en drukt u het aangepaste document af.
- Reinig de scanplaat en zorg ervoor dat er geen vuil meer aan kleeft.

[Klik hier voor meer informatie online.](http://h20180.www2.hp.com/apps/Nav?h_pagetype=s-924&h_client=s-h-e004-01&h_keyword=lp70034-all-DJ1510&h_lang=nl&h_cc=nl)
# Tips voor geslaagd scannen

● Plaats uw origineel met de bedrukte zijde omlaag tegen de rechterbenedenhoek van de scanplaat.

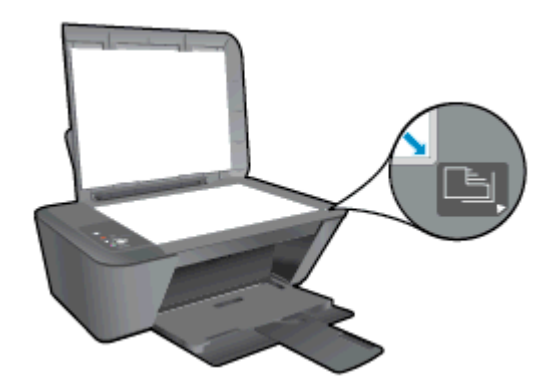

Reinig de scanplaat en zorg ervoor dat er geen vuil meer aan kleeft.

[Klik hier voor meer informatie online.](http://h20180.www2.hp.com/apps/Nav?h_pagetype=s-924&h_client=s-h-e004-01&h_keyword=lp70003-win-DJ1510&h_lang=nl&h_cc=nl)

# 6 Werken met inktcartridges

Dit gedeelte bevat de volgende onderwerpen:

- [Bekijk de geschatte inktniveaus](#page-39-0)
- [Inktproducten bestellen](#page-40-0)
- [Kies de juiste inktcartridges](#page-41-0)
- [vervangen van inktcartridges](#page-42-0)
- [Modus enkele cartridge gebruiken](#page-44-0)
- [Informatie over de cartridgegarantie](#page-45-0)
- [Tips voor het werken met inktcartridges](#page-46-0)

# <span id="page-39-0"></span>Bekijk de geschatte inktniveaus

U kunt gemakkelijk de inktniveaus controleren als u wilt nagaan hoe lang de printcartridges nog kunnen meegaan. De inktniveaus geven ongeveer aan hoeveel inkt de printcartridges nog bevatten.

#### Het inktniveau controleren

- 1. Ga, afhankelijk van het besturingssysteem, op een van de volgende manieren te werk om printersoftware te openen:
	- Windows 8: Klik met de rechtermuisknop op het scherm Start, klik op Alle apps op de balk App en klik vervolgens op het pictogram met de naam van uw printer.
	- Windows 7, Windows Vista en Windows XP: Klik vanaf het bureaublad van de computer op Start, selecteer Alle programma's, klik op HP, klik op HP Deskjet 1510 series en vervolgens op HP Deskjet 1510 series.
- 2. Klik in printersoftware op Geschatte inktniveaus.
- OPMERKING: Als u een opnieuw gevulde of herstelde inktcartridge gebruikt of een inktcartridge die in een ander apparaat werd gebruikt, is de inktniveau-indicator mogelijk onnauwkeurig of onbeschikbaar.
- **OPMERKING:** Waarschuwingen en indicatorlampjes voor het inktniveau bieden uitsluitend schattingen om te kunnen plannen. Wanneer u een waarschuwingsbericht voor een laag inktniveau krijgt, overweeg dan om een vervangcartridge klaar te houden om eventuele afdrukvertragingen te vermijden. U hoeft de inktcartridges pas te vervangen als de afdrukkwaliteit onaanvaardbaar wordt.

**COPMERKING:** Inkt uit de cartridges wordt bij het afdrukken op een aantal verschillende manieren gebruikt, waaronder bij het initialisatieproces, waarbij de printer en de cartridges worden voorbereid op het afdrukken en bij onderhoud aan de printkop, dat ervoor zorgt dat de printsproeiers schoon blijven en de inkt goed blijft stromen. Daarnaast blijft er wat inkt in de inktcartridge achter nadat deze is gebruikt. Voor meer informatie gaat u naar [www.hp.com/go/inkusage.](http://www.hp.com/go/inkusage)

# <span id="page-40-0"></span>Inktproducten bestellen

Zoek het goede cartridgenummer voordat u cartridges besteld.

#### Het cartridgenummer op de printer zoeken

Het cartridgenummer staat in de cartridgetoegangsklep.

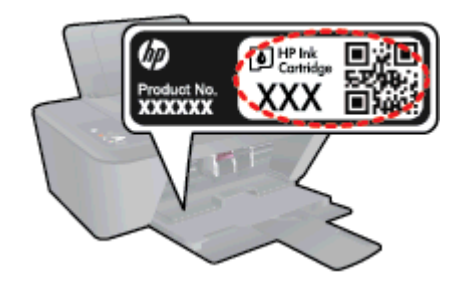

#### Het cartridgenummer in de printersoftware zoeken

- 1. Afhankelijk van het besturingssysteem dat u gebruikt, gaat u op een van de volgende manieren te werk om de printersoftware te openen:
	- Windows 8: Klik met de rechtermuisknop op het scherm Start, klik op Alle apps op de balk App en klik vervolgens op het pictogram met de naam van uw printer.
	- Windows 7, Windows Vista en Windows XP: Klik vanaf het bureaublad van de computer op Start, selecteer Alle programma's, klik op HP, klik op HP Deskjet 1510 series en vervolgens op HP Deskjet 1510 series.
- 2. Klik in printersoftware op Shop en dan Online printerbenodigdheden bestellen.

Het juiste cartridgenummer verschijnt wanneer u deze koppeling gebruikt.

Om originele HP-producten te bestellen voor de HP Deskjet 1510 series gaat u naar [www.hp.com/](http://www.hp.com/buy/supplies) [buy/supplies.](http://www.hp.com/buy/supplies) Selecteer uw land/regio wanneer dit wordt gevraagd, volg de aanwijzingen om uw product te selecteren en klik vervolgens op een van de koppelingen voor bestellingen op de pagina.

OPMERKING: Online inktcartridges bestellen is niet in alle landen/regio's mogelijk. Als het niet mogelijk is in uw land/regio, kunt u nog steeds informatie over de toebehoren bekijken en een lijst afdrukken als referentie bij het winkelen bij een plaatselijke HP-verkoper.

# <span id="page-41-0"></span>Kies de juiste inktcartridges

HP raadt aan originele printcartridges van HP te gebruiken. Originele HP-cartridges zijn ontworpen en getest met HP-printers, zodat u telkens weer schitterende resultaten kunt bereiken.

### <span id="page-42-0"></span>vervangen van inktcartridges

#### De inktcartridges vervangen

- 1. Controleer dat de stroom is ingeschakeld.
- 2. Plaats papier.
- 3. Verwijder de inktpatroon.
	- a. Open de cartridgetoegangsklep en wacht totdat de printcartridgewagen naar het midden van de printer beweegt.

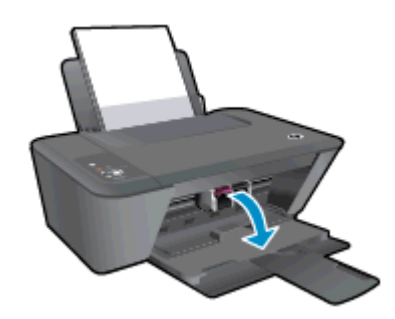

b. Druk omlaag om de inktcartridge los te maken en verwijder deze vervolgens uit de sleuf.

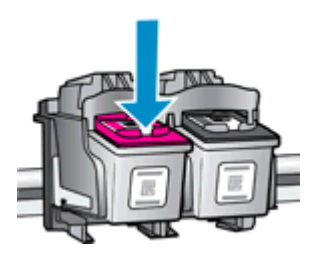

- 4. Nieuwe inktcartridge plaatsen.
	- a. Haal de nieuwe inktcartridge uit de verpakking.

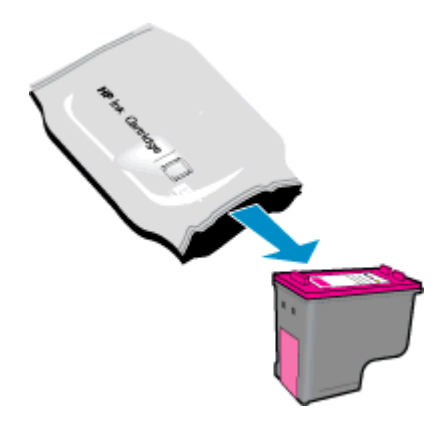

b. Verwijder de plastic tape met behulp van het roze lipje.

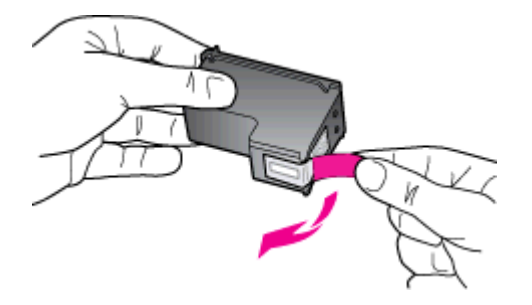

c. Schuif de cartridge in de sleuf tot hij vastklikt.

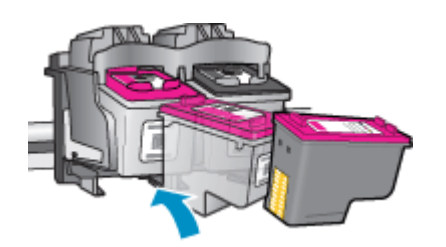

d. Sluit de toegangsklep voor de cartridges.

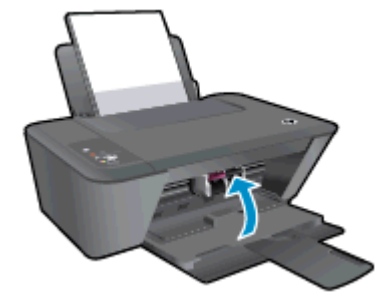

**OPMERKING:** De HP printersoftware geeft aan dat u de inktcartridges moet uitlijnen wanneer u een document afdrukt nadat u een nieuwe inktcartridge hebt geplaatst.

## <span id="page-44-0"></span>Modus enkele cartridge gebruiken

Gebruik de modus enkele cartridge om de HP Deskjet 1510 series te gebruiken met slechts 1 inktcartridge. De modus enkele cartridge wordt geactiveerd wanneer een inktcartridge uit de wagen met de inktcartridges is verwijderd. In de modus enkele cartridge kan de printer alleen documenten en taken afdrukken vanaf de computer.

**OPMERKING:** Wanneer de HP Deskjet 1510 series in de modus enkele cartridge werkt, wordt een bericht op het scherm weergegeven. Als het bericht verschijnt terwijl er twee printcartridges in de printer zijn geïnstalleerd, controleer dan of de beschermende plastic tape van beide inktcartridges is verwijderd. Wanneer de contacten van een inktcartridge worden bedekt door de plastic tape, kan de printer niet vaststellen dat de inktcartridge werd geïnstalleerd.

#### Modus met een enkele cartridge afsluiten

Plaats een zwarte en een driekleurencartridge in de HP Deskjet 1510 series om de modus enkele cartridge te verlaten.

# <span id="page-45-0"></span>Informatie over de cartridgegarantie

De garantie op HP-cartridges is van toepassing wanneer de printer wordt gebruikt in combinatie met de daarvoor bedoelde HP-printer. Deze garantie geldt niet voor HP-inktproducten die zijn nagevuld, werden nagemaakt, gerepareerd, verkeerd werden gebruikt of waaraan is geknoeid.

Gedurende de garantieperiode is het product gedekt zolang de HP-inkt niet is opgebruikt en de uiterste garantiedatum nog niet werd bereikt. De uiterste garantiedatum in JJJJ/MM/DD-indeling bevindt zich op de cartridge zoals hieronder weergegeven:

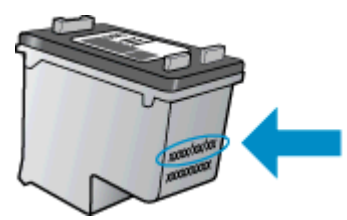

Raadpleeg de gedrukte documentatie die met de printer is meegeleverd voor de HP-verklaring inzake beperkte garantie.

## <span id="page-46-0"></span>Tips voor het werken met inktcartridges

Gebruik de volgende tips om met inktcartridges te werken:

- Om te voorkomen dat cartridges uitdrogen, moet u de printer altijd met de Aan-knop uitzetten. Wacht tot het Aan-lampje is gedoofd.
- Open de verpakking niet en verwijder de beschermkap niet tot u de inktcartridge kunt installeren. Door de beschermkap op de inktcartridge te houden voorkomt u dat de inkt verdampt.
- Plaats de inktcartridges in de juiste sleuven. Breng de kleur en het pictogram van de inktcartridge in overeenstemming met de kleur en het pictogram op de cartridgehouder. Zorg ervoor dat beide inktcartridges op hun plaats klikken.
- Na het plaatsen van nieuwe inktcartridges moet u de printer uitlijnen voor de beste afdrukkwaliteit. Zie [De afdrukkwaliteit verbeteren op pagina 50](#page-53-0) voor meer informatie.
- Als u op het scherm Geschatte inktniveaus in de printersoftware ziet dat een of beide inktcartridges bijna leeg zijn, zorg dan voor een vervangende cartridge om te voorkomen dat u zonder raakt en niet meer kunt afdrukken. U hoeft de printcartridges niet te vervangen voor de afdrukkwaliteit onaanvaardbaar wordt. Zie [vervangen van inktcartridges op pagina 39](#page-42-0) voor meer informatie.
- Als u, voor welke reden ook, een inktcartridge verwijdert, moet u deze zo snel mogelijk vervangen. Buiten de printer zal een inktcartridge snel uitdrogen als deze niet wordt beschermd.

# 7 Aansluitmogelijkheden

Dit gedeelte bevat de volgende onderwerpen:

- [Een nieuwe printer aansluiten](#page-49-0)
- [USB-verbinding](#page-50-0)

### <span id="page-49-0"></span>Een nieuwe printer aansluiten

Als u de printer niet hebt aangesloten op uw computer, of u wilt een andere nieuwe printer van hetzelfde model aansluiten op uw computer, kunt u de functie Een nieuwe printer aansluiten gebruiken om verbinding te maken.

**OPMERKING:** Gebruik deze methode als u de printersoftware reeds hebt geïnstalleerd.

- 1. Ga, afhankelijk van het besturingssysteem, op een van de volgende manieren te werk:
	- Windows 8: In het scherm Start klikt u met de rechtermuisknop op een leeg gebied in het scherm. In het verschijnende pop-upmenu klikt u op Alle apps op de balk App.
	- Windows 7, Windows Vista enWindows XP: Klik vanaf het bureaublad van de computer op Start, selecteer Alle programma's, klik op HP en vervolgens op HP Deskjet 1510 series.
- 2. Selecteer Printerinstellingen en softwareselectie.
- 3. Selecteer Een nieuwe printer aansluiten. Volg de aanwijzingen op het scherm op.

# <span id="page-50-0"></span>USB-verbinding

De HP Deskjet 1510 series ondersteunt een USB 2.0 HS-poort voor aansluiting op een computer.

#### De printer met een USB-kabel aansluiten:

1. Plaats de cd met de printersoftware in het cd-rom-station van de computer.

**OPMERKING:** Sluit de USB-kabel niet op de printer aan voordat u daarom wordt gevraagd.

- 2. Volg de aanwijzingen op het scherm op. Zodra u dit wordt gevraagd, verbindt u de printer met de computer door USB te selecteren in het scherm Verbindingsopties.
- 3. Volg de aanwijzingen op het scherm op.

Indien de printersoftware werd geïnstalleerd, zal de printer werken als een plug-and-play-apparaat. Indien de software niet werd geïnstalleerd, moet u de cd plaatsen die bij de printer werd geleverd. Volg dan de instructies op het scherm.

# 8 Een probleem oplossen

Dit gedeelte bevat de volgende onderwerpen:

- [De afdrukkwaliteit verbeteren](#page-53-0)
- [Een papierstoring oplossen](#page-57-0)
- [Er kan niet worden afgedrukt](#page-60-0)
- [De wagen van de printcartridges vrijmaken](#page-64-0)
- [Een defecte cartridge vinden](#page-65-0)
- [Bereid de lades voor](#page-66-0)
- [Kopieer- en scanproblemen oplossen](#page-67-0)
- [Printerfout](#page-68-0)
- [Probleem met inktcartridge](#page-69-0)
- [Oudere generatie cartridges](#page-71-0)
- [HP-ondersteuning](#page-72-0)

# <span id="page-53-0"></span>De afdrukkwaliteit verbeteren

**COPMERKING:** Om te voorkomen dat cartridges uitdrogen, moet u de printer altijd met de Aan-knop uitzetten. Wacht tot het Aan-lampje is gedoofd.

De afdrukkwaliteit verbeteren

- 1. Controleer of u originele HP-inktcartridges gebruikt.
- 2. Controleer de printersoftware om ervoor te zorgen dat u de juiste papiersoort en afdrukkwaliteit hebt geselecteerd in de vervolgkeuzelijst Afdrukmateriaal.

Klik in de printersoftware op Afdrukken en scannen en klik vervolgens op Voorkeuren instellen om toegang te krijgen tot het de afdrukeigenschappen.

3. Controleer de geschatte inktniveaus om te bepalen of de inkt van de inktcartridges bijna op is.

Zie [Bekijk de geschatte inktniveaus op pagina 36](#page-39-0) voor meer informatie. Overweeg de inktcartridges te vervangen als de inkt bijna op is.

4. Lijn de inktcartridges uit.

#### De inktcartridges uitlijnen

- a. Plaats ongebruikt, gewoon wit papier van Letter- of A4-formaat in de invoerlade.
- b. Ga, afhankelijk van het besturingssysteem, op een van de volgende manieren te werk om printersoftware te openen:
	- Windows 8: Klik met de rechtermuisknop op het scherm Start, klik op Alle apps op de balk App en klik vervolgens op het pictogram met de naam van uw printer.
	- Windows 7, Windows Vista en Windows XP: Klik vanaf het bureaublad van de computer op Start, selecteer Alle programma's, klik op HP, klik op HP Deskjet 1510 series en vervolgens op HP Deskjet 1510 series.
- c. In printersoftware klikt u op Afdrukken en scannen en vervolgens op Uw printer onderhouden om de Printerwerkset te openen.

De functie Printerwerkset wordt weergegeven.

d. Klik op Inktcartridges uitlijnen in het tabblad Apparaatservices.

De printer drukt een uitlijningspagina af.

e. Plaats het uitlijningsblad voor cartridges met de bedrukte zijde naar beneden in de rechterbenedenhoek op de scanplaat.

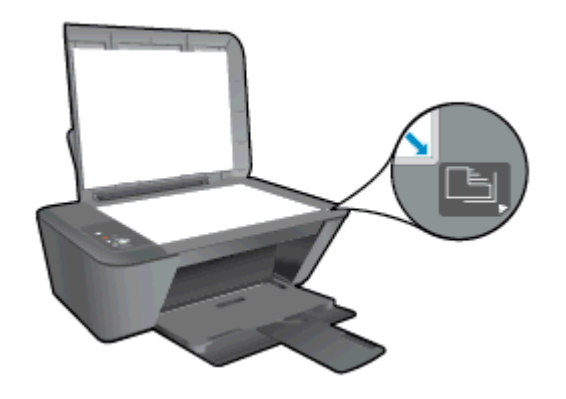

- f. Druk op de knop Start zwart/wit kopiëren. De printer lijnt de inktcartridges uit. U kunt de uitlijningspagina opnieuw gebruiken of weggooien.
- 5. Druk een diagnostiekpagina af als de inktcartridges niet bijna leeg zijn.

#### Een diagnostiekpagina afdrukken

- a. Plaats ongebruikt, gewoon wit papier van Letter- of A4-formaat in de invoerlade.
- b. Ga, afhankelijk van het besturingssysteem, op een van de volgende manieren te werk om printersoftware te openen:
	- Windows 8: Klik met de rechtermuisknop op het scherm Start, klik op Alle apps op de balk App en klik vervolgens op het pictogram met de naam van uw printer.
	- Windows 7, Windows Vista en Windows XP: Klik vanaf het bureaublad van de computer op Start, selecteer Alle programma's, klik op HP, klik op HP Deskjet 1510 series en vervolgens op HP Deskiet 1510 series.
- c. In printersoftware klikt u op Afdrukken en scannen en vervolgens op Uw printer onderhouden om de Printerwerkset te openen.
- d. Klik op Diagnostische informatie afdrukken in het tabblad Apparaatrapporten om een diagnosepagina af te drukken.

e. Bekijk de blauwe, magenta, gele en zwarte vakken op de diagnostiekpagina.

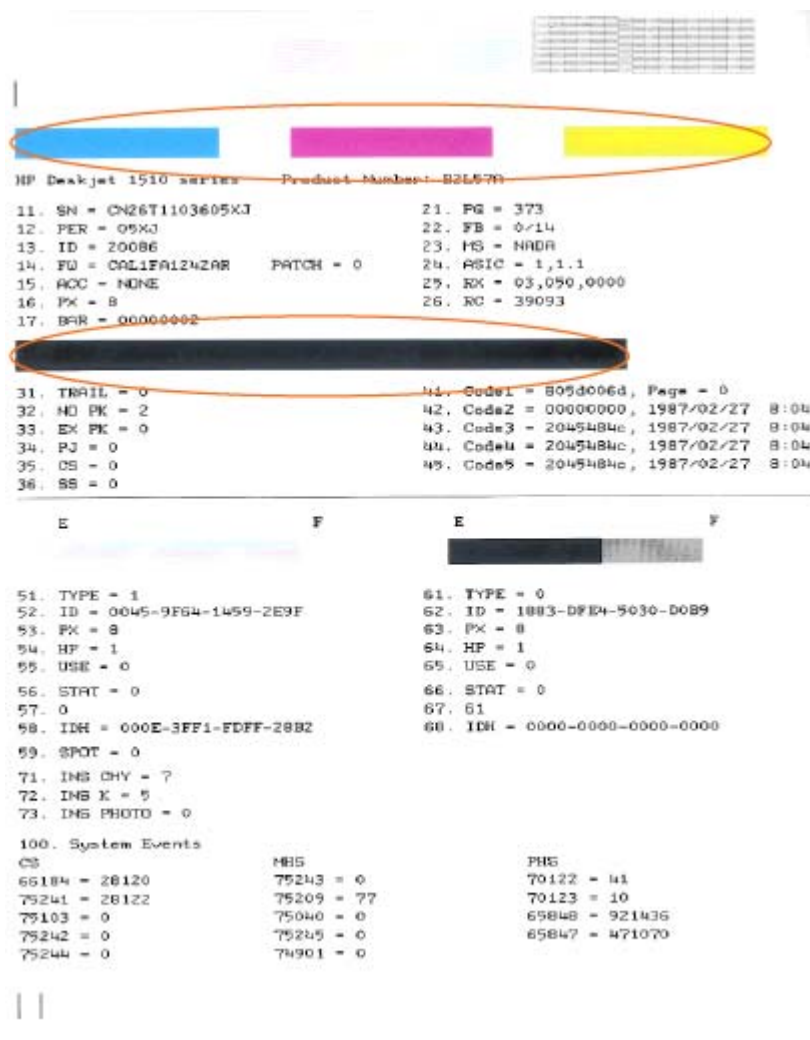

6. Reinig de inktcartridges automatisch als de diagnostiekpagina strepen of ontbrekende gedeeltes op de gekleurde en zwarte vakken vertoont.

#### De inktcartridges automatisch reinigen

- a. Plaats ongebruikt, gewoon wit papier van Letter- of A4-formaat in de invoerlade.
- b. Ga, afhankelijk van het besturingssysteem, op een van de volgende manieren te werk om printersoftware te openen:
	- Windows 8: Klik met de rechtermuisknop op het scherm Start, klik op Alle apps op de balk App en klik vervolgens op het pictogram met de naam van uw printer.
	- Windows 7, Windows Vista en Windows XP: Klik vanaf het bureaublad van de computer op Start, selecteer Alle programma's, klik op HP, klik op HP Deskjet 1510 series en vervolgens op HP Deskjet 1510 series.
- c. In printersoftware klikt u op Afdrukken en scannen en vervolgens op Uw printer onderhouden om de Printerwerkset te openen.
- d. Klik op Inktcartridges reinigen in het tabblad Apparaatservices. Volg de aanwijzingen op het scherm op.

[Klik hier voor meer online probleemoplossing](http://h20180.www2.hp.com/apps/Nav?h_pagetype=s-924&h_client=s-h-e004-01&h_keyword=lp70004-all-DJ1510&h_lang=nl&h_cc=nl) indien bovenstaande oplossingen het probleem niet verhelpen.

# <span id="page-57-0"></span>Een papierstoring oplossen

Gebruik de volgende stappen om een papierstoring op te lossen.

#### Verwijder vastgelopen papier in de invoerlade

- 1. Druk op de knop Annuleren om de papierstoring automatisch te verhelpen. Indien dit niet werkt, moet u de papierstoring manueel verhelpen.
- 2. Trek het papier voorzichtig uit de invoerlade

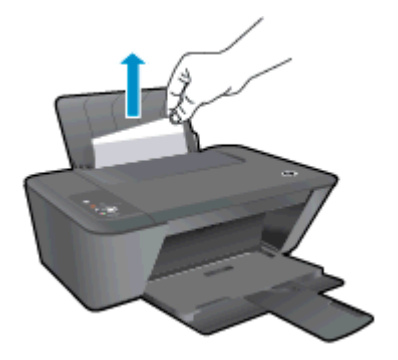

3. Druk op de knoppen Start zwart/wit kopiëren of Start kleurenkopiëren op het bedieningspaneel om de taak verder te verwerken.

#### Verwijder vastgelopen papier in de uitvoerlade

- 1. Druk op de knop Annuleren om de papierstoring automatisch te verhelpen. Indien dit niet werkt, moet u de papierstoring manueel verhelpen.
- 2. trek het papier voorzichtig uit de invoerlade.

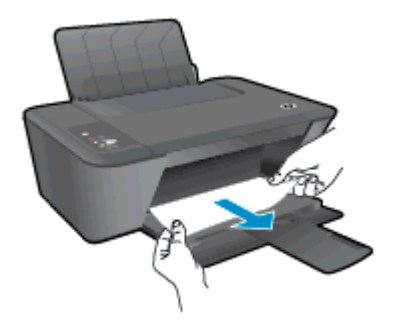

3. Druk op de knoppen Start zwart/wit kopiëren of Start kleurenkopiëren op het bedieningspaneel om de taak verder te verwerken.

#### Verhelp een papierstoring via het cartridgetoegangsgebied

1. Druk op de knop Annuleren om de papierstoring automatisch te verhelpen. Indien dit niet werkt, moet u de papierstoring manueel verhelpen.

2. Open de cartridgetoegangsklep en schuif de printerwagen naar rechts om bij het vastgelopen papier te komen.

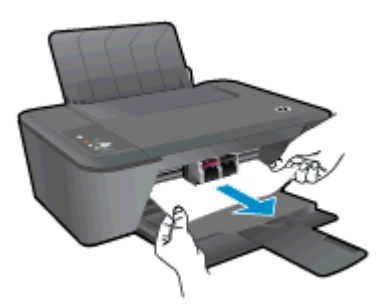

3. Druk op de knoppen Start zwart/wit kopiëren of Start kleurenkopiëren op het bedieningspaneel om de taak verder te verwerken.

#### Verhelp een papierstoring binnenin de printer

- 1. Druk op de knop Annuleren om de papierstoring automatisch te verhelpen. Indien dit niet werkt, moet u de papierstoring manueel verhelpen.
- 2. Open de reinigingsklep onderaan de printer. Druk op de klepjes aan beide zijden van de reinigingsklep.

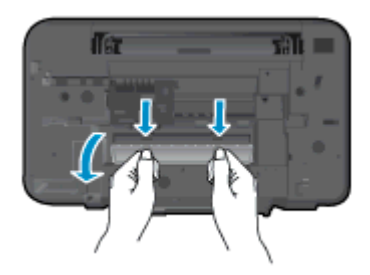

3. Verwijder het vastgelopen papier.

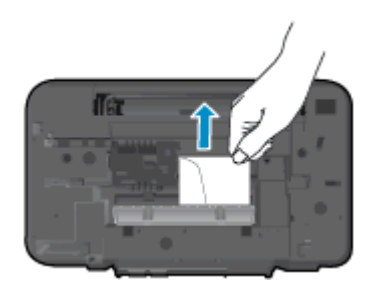

4. Sluit de reinigingsklep. Duw de klep voorzichtig naar de printer totdat beide klinken op hun plaats klikken.

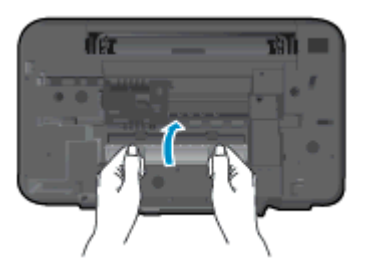

5. Druk op de knoppen Start zwart/wit kopiëren of Start kleurenkopiëren op het bedieningspaneel om de taak verder te verwerken.

[Klik hier voor meer online probleemoplossing](http://h20180.www2.hp.com/apps/Nav?h_pagetype=s-924&h_client=s-h-e004-01&h_keyword=lp70005-all-DJ1510&h_lang=nl&h_cc=nl) indien bovenstaande oplossingen het probleem niet verhelpen.

#### Papierstoringen voorkomen

- Plaats niet te veel afdrukmateriaal in de invoerlade.
- Verwijder regelmatig afgedrukte exemplaren uit de uitvoerlade.
- Zorg dat het papier plat in de invoerlade ligt en dat de randen niet omgevouwen of gescheurd zijn.
- Plaats verschillende papiersoorten en papierformaten niet gelijktijdig in de invoerlade. De gehele stapel papier in de invoerlade moet van dezelfde papiersoort en van hetzelfde formaat zijn.
- Verschuif de papierbreedtegeleider in de invoerlade totdat deze vlak tegen het papier aanligt. Zorg dat de papierbreedtegeleider het papier in de papierlade niet buigt.
- Schuif het papier niet te ver naar voren in de invoerlade.
- Voeg geen papier toe tijdens het afdrukken. Als het papier in de printer bijna op is, zorgt u dat de lade van de printer eerst leeg is voordat u papier toevoegt.

[Klik hier voor meer online probleemoplossing](http://h20180.www2.hp.com/apps/Nav?h_pagetype=s-924&h_client=s-h-e004-01&h_keyword=lp70005-all-DJ1510&h_lang=nl&h_cc=nl) indien bovenstaande oplossingen het probleem niet verhelpen.

## <span id="page-60-0"></span>Er kan niet worden afgedrukt

Als u problemen ondervindt met het afdrukken kunt u HP Print and Scan Doctor downloaden. Dit kan het probleem voor u automatisch oplossen. Klik op de juiste link om het hulpprogramma te downloaden:

[Breng me naar de downloadpagina van de HP Print and Scan Doctor.](http://h20180.www2.hp.com/apps/Nav?h_pagetype=s-924&h_client=s-h-e004-01&h_keyword=lp70044-win&h_lang=nl&h_cc=nl)

OPMERKING: HP Print and Scan Doctor zijn mogelijk niet beschikbaar in uw taal.

#### Afdrukproblemen oplossen

Controleer of de printer is ingeschakeld en er papier in de invoerlade zit. Indien u nog steeds niet kunt afdrukken, moet u het volgende in deze volgorde proberen:

- 1. Kijk na of er foutberichten verschijnen van de printersoftware en los deze op door de instructies op het scherm te volgen.
- 2. Koppel de USB-kabel los en sluit deze vervolgens weer aan.
- 3. Controleer of het apparaat niet is gepauzeerd of offline staat.

#### Controleren of het apparaat niet is gepauzeerd of offline staat

- a. Ga, afhankelijk van het besturingssysteem, op een van de volgende manieren te werk:
	- Windows 8: Wijs of tik in de rechterbovenhoek van het scherm om de Charmswerkbalk te openen, klik op het pictogram Instellingen, klik of tik op Configuratiescherm en klik of tik vervolgens op Apparaten en printers weergeven.
	- Windows 7: Klik in het menu Start van Windows op Apparaten en printers.
	- **Windows Vista: Klik vanuit het Start-menu van Windows op Configuratiescherm en klik** vervolgens op Printers.
	- Windows XP: Klik vanuit het Start-menu van Windows op Configuratiescherm en klik vervolgens op Printers en faxen.
- b. Dubbelklik op het printerpictogram of klik rechts op het printerpictogram en selecteer Afdruktaken bekijkenom de afdrukwachtrij te openen.
- c. Zorg ervoor dat in het menu PrinterAfdrukken onderbreken of Printer offline gebruiken niet is aangevinkt.
- d. Als u wijzigingen hebt doorgevoerd, probeert u opnieuw af te drukken.
- 4. Controleer of de juiste printer als de standaard is ingesteld.

#### Controleren of de juiste printer als de standaard is ingesteld

- a. Ga, afhankelijk van het besturingssysteem, op een van de volgende manieren te werk:
	- Windows 8: Wijs of tik in de rechterbovenhoek van het scherm om de Charmswerkbalk te openen, klik op het pictogram Instellingen, klik of tik op Configuratiescherm en klik of tik vervolgens op Apparaten en printers weergeven.
	- Windows 7: Klik in het menu Start van Windows op Apparaten en printers.
- Windows Vista: Klik vanuit het Start-menu van Windows op Configuratiescherm en klik vervolgens op Printers.
- Windows XP: Klik vanuit het Start-menu van Windows op Configuratiescherm en klik vervolgens op Printers en faxen.
- b. Controleer of de juiste printer als standaardprinter is ingesteld.

Naast de standaardprinter staat een vinkje in een zwarte of groene cirkel.

- c. Als de foute printer als standaarprinter is ingesteld, klik dan met de rechtermuisknop op de juiste printer en selecteer**Instellen als standaardprinter**.
- d. Probeer uw printer opnieuw te gebruiken.
- 5. Start de printspooler opnieuw op.

#### Start de printspooler opnieuw op

a. Ga, afhankelijk van het besturingssysteem, op een van de volgende manieren te werk:

#### Windows 8

- i. Wijs of tik in de rechterbovenhoek van het scherm om de Charms-werkbalk te openen. Klik vervolgens op het pictogram Instellingen.
- ii. Klik op tik op Configuratiescherm en klik of tik vervolgens op Systeem en beveiliging.
- iii. Klik op tik op Systeembeheer en dubbelklik of dubbeltik op Services.
- iv. Klik met de rechtermuisknop op Afdrukwachtrij en klik vervolgens op Eigenschappen.
- v. Zorg er in het tabblad Algemeen voor dat naast Opstarttype, Automatisch is geselecteerd.
- vi. Als de service niet al actief is, klik of tik dan onder Servicestatus op Start en vervolgens op OK.

#### Windows 7

- i. Klik in het menu Start van Windows op Configuratiescherm, Systeem en beveiliging en vervolgens op Systeembeheer.
- ii. Dubbelklik op Services.
- iii. Klik met de rechtermuisknop op Afdrukwachtrij en klik vervolgens op Eigenschappen.
- iv. Controleer in het tabblad Algemeen, naast Opstarttype, of Automatisch is geselecteerd.
- v. Als de service nog niet actief is, klik dan onder Servicestatus op Start en klik vervolgens op OK.

#### Windows Vista

- i. Klik in het menu Start van Windows op Configuratiescherm, Systeem en onderhoud en vervolgens op Systeembeheer.
- ii. Dubbelklik op Services.
- iii. Klik met de rechtermuisknop op Printerspoolservice en klik vervolgens op Eigenschappen.
- iv. Controleer in het tabblad Algemeen, naast Opstarttype, of Automatisch is geselecteerd.
- v. Als de service nog niet actief is, klik dan onder Servicestatus op Start en klik vervolgens op OK.

#### Windows XP

- i. Klik in het menu Start van Windows op Deze computer.
- ii. Klik op Beheren en klik vervolgens op Services en toepassingen.
- iii. Dubbelklik op Services en dubbelklik vervolgens op Printspooler.
- iv. Klik met uw rechtermuisknop op Printspooler en klik op Opnieuw starten om de service opnieuw te starten.
- b. Controleer of de juiste printer als standaardprinter is ingesteld.

Naast de standaardprinter staat een vinkje in een zwarte of groene cirkel.

- c. Als de foute printer als standaarprinter is ingesteld, klik dan met de rechtermuisknop op de juiste printer en selecteerInstellen als standaardprinter.
- d. Probeer uw printer opnieuw te gebruiken.
- 6. Start de computer opnieuw op.
- 7. De afdrukwachtrij leegmaken.

#### De afdrukwachtrij leegmaken

- a. Ga, afhankelijk van het besturingssysteem, op een van de volgende manieren te werk:
	- Windows 8: Wijs of tik in de rechterbovenhoek van het scherm om de Charmswerkbalk te openen, klik op het pictogram Instellingen, klik of tik op Configuratiescherm en klik of tik vervolgens op Apparaten en printers weergeven.
	- Windows 7: Klik in het menu Start van Windows op Apparaten en printers.
	- Windows Vista: Klik vanuit het Start-menu van Windows op Configuratiescherm en klik vervolgens op Printers.
	- Windows XP: Klik vanuit het Start-menu van Windows op Configuratiescherm en klik vervolgens op Printers en faxen.
- b. Dubbelklik op het pictogram van uw printer om de afdrukwachtrij te openen.
- c. Klik in het menu Printer op Alle documenten annuleren of op Afdrukdocumenten verwijderen en klik vervolgens op Ja om te bevestigen.
- d. Als er nog steeds documenten in de wachtrij staan, start u de computer opnieuw op en probeert u daarna opnieuw af te drukken.
- e. Controleer de afdrukwachtrij nogmaals om te zien of ze leeg is en probeer vervolgens opnieuw af te drukken.

[Klik hier voor meer online probleemoplossing](http://h20180.www2.hp.com/apps/Nav?h_pagetype=s-924&h_client=s-h-e004-01&h_keyword=lp70011-win-DJ1510&h_lang=nl&h_cc=nl) indien bovenstaande oplossingen het probleem niet verhelpen.

## <span id="page-64-0"></span>De wagen van de printcartridges vrijmaken

Verwijder alle voorwerpen, bijvoorbeeld papier, die de wagen met printcartridges blokkeren.

Zie [Een papierstoring oplossen op pagina 54](#page-57-0) voor meer informatie.

**OPMERKING:** Gebruik geen tools of andere apparaten om vastgelopen papier te verwijderen. Wees altijd voorzichtig bij het verwijderen van vastgelopen papier in de printer.

**Klik hier voor meer informatie online.** 

## <span id="page-65-0"></span>Een defecte cartridge vinden

Indien de lampjes voor zowel de driekleurige als zwarte cartridge knipperen, en het Aan-lampje brandt, kunnen beide cartridges nog tape bevatten of ontbreken. Zorg er eerst voor dat u de roze tape van beide inktcartridges verwijdert en u ze allebei hebt geplaatst. Indien beide inktcartridgelampjes knipperen, dan is een of zijn beide cartridges defect. Doe het volgende om te bepalen of een cartridge defect is:

- 1. Verwijder de zwarte inktcartridge.
- 2. Sluit de toegangsklep voor de cartridges.
- 3. Vervang de drie-kleuren inktcartridge als het Aan-lampje knippert. Vervang de zwarte cartridge als het Aan-lampje niet knippert.

# <span id="page-66-0"></span>Bereid de lades voor

#### Open de uitvoerlade

**▲** De uitvoerlade moet open zijn om te beginnen met afdrukken.

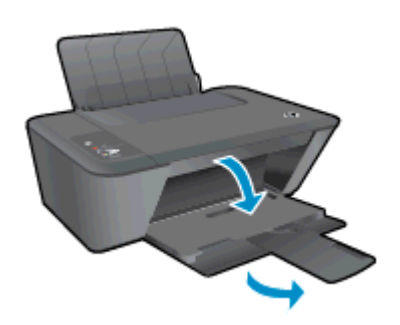

#### Sluit de toegangsklep voor de cartridges

**▲** De cartridgeklep moet gesloten zijn om te beginnen met afdrukken.

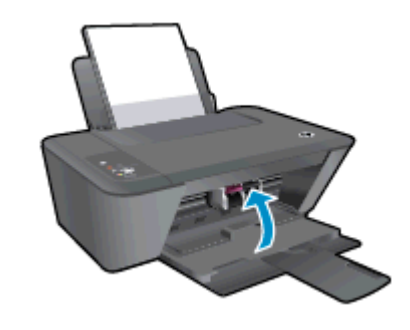

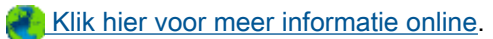

## <span id="page-67-0"></span>Kopieer- en scanproblemen oplossen

HP biedt een HP Print and Scan Doctor (alleen Windows) dat kan hlepen om veelvoorkomende problemen "Kan niet scannen" op te lossen.

**OPMERKING:** HP Print and Scan Doctor zijn mogelijk niet beschikbaar in uw taal.

[Breng me naar de downloadpagina van de HP Print and Scan Doctor.](http://h20180.www2.hp.com/apps/Nav?h_pagetype=s-924&h_client=s-h-e004-01&h_keyword=lp70044-win&h_lang=nl&h_cc=nl)

Meer informatie over hoe u scanproblemen kunt oplossen. [Klik hier voor meer informatie online](http://h20180.www2.hp.com/apps/Nav?h_pagetype=s-924&h_client=s-h-e004-01&h_keyword=lp70003-win-DJ1510&h_lang=nl&h_cc=nl).

Meer informatie over het oplossen van kopieerproblemen. [Klik hier voor meer informatie online.](http://h20180.www2.hp.com/apps/Nav?h_pagetype=s-924&h_client=s-h-e004-01&h_keyword=lp70034-all-DJ1510&h_lang=nl&h_cc=nl)

# <span id="page-68-0"></span>**Printerfout**

#### Een printerfout oplossen

**▲** Zet de printer uit en weer aan. Als het probleem hierdoor niet wordt opgelost, moet u contact opnemen met HP.

**P**[Neem contact op met HP Ondersteuning voor hulp](http://h20180.www2.hp.com/apps/Nav?h_pagetype=s-001&h_page=hpcom&h_client=s-h-e010-1&h_product=5157551,5285088&h_lang=nl&h_cc=nl).

# <span id="page-69-0"></span>Probleem met inktcartridge

Probeer eerst om de cartridges te verwijderen en ze dan terug te plaatsen. Als het probleem blijft voortduren, moet u de cartridgecontacten reinigen. Probeer de inktcartridges te vervangen aIs uw probleem nog steeds niet is opgelost. Zie [vervangen van inktcartridges op pagina 39](#page-42-0) voor meer informatie.

#### De contactpunten van printcartridges reinigen

- VOORZICHTIG: De reinigingsprocedure duurt slechts een paar minuten. Zorg ervoor dat de inktcartridges opnieuw in de printer worden geplaatst zodra dit kan. Het wordt niet aangeraden om de inktcartridges langer dan 30 minuten uit de printer te laten liggen. Dit kan de printkop of de inktcartridges beschadigen.
	- 1. Controleer of de stroom is ingeschakeld.
	- 2. Open de printerklep en wacht totdat de printcartridgewagen naar het midden van de printer beweegt.

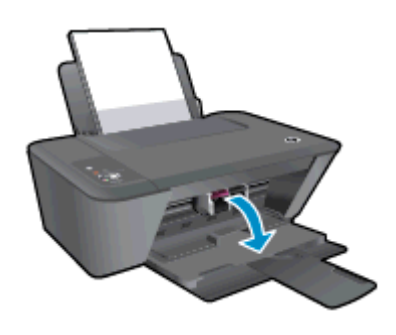

3. Verwijder de inktcartridge die wordt aangegeven door het knipperende cartridgelampje op het bedieningspaneel.

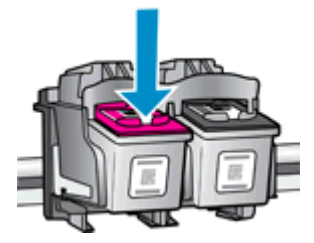

4. Houd de printcartridge aan de zijkant vast met de onderkant naar boven, en zoek de elektrische contactpunten op de printcartridge.

Elektrische contactpunten zijn kleine, goudkleurige puntjes op de inktcartridge.

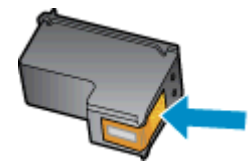

5. Veeg alleen de contactpunten met een droog wattenstaafje of een pluisvrij doekje schoon.

VOORZICHTIG: Zorg ervoor dat u enkel de contacten aanraakt, en geen inkt of andere verontreiniging elders op de inktcartridge veegt.

6. Zoek aan de binnenkant van de printer de contactpunten voor de cartridge.

De printercontactpunten zien eruit als een set van goudkleurige pinnen die zo zijn geplaatst dat ze op de contactpunten van de inktcartridges passen.

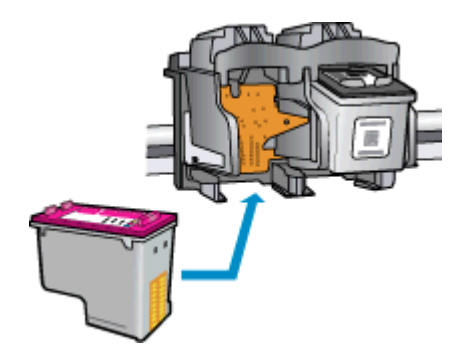

- 7. Gebruik een droog wattenstaafje of een pluisvrije doek om de contactpunten mee schoon te wrijven.
- 8. Installeer de printcartridge opnieuw.
- 9. Sluit de cartridgetoegangsklep en controleer of het foutbericht weg is.
- 10. Als u nog steeds een foutmelding krijgt, schakelt u de printer uit en vervolgens opnieuw in.

OPMERKING: Indien een inktcartridge een probleem geeft, kunt u deze verwijderen en overschakelen op de modus enkele cartridge om zo de HP Deskjet 1510 series te gebruiken met slechts een inktcartridge.

Klik hier voor meer informatie online.

## <span id="page-71-0"></span>Oudere generatie cartridges

U hebt mogelijk een nieuwere versie van deze cartridge nodig. In de meeste gevallen kunt u een nieuwere versie van de cartridge identificeren door de buitenzijde van de cartridgeverpakking te bekijken. Hierop vindt u de einddatum van de garantie.

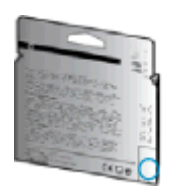

Indien 'v1' wordt aangegeven op wat afstand rechts van de datum, dan is de cartridge de bijgewerkte nieuwe versie. Als het een cartridge van een oudere generatie is, neem dan contact op met HP Ondersteuning voor hulp of vervanging.

[Klik hier voor meer informatie online.](http://h20180.www2.hp.com/apps/Nav?h_pagetype=s-924&h_client=s-h-e004-01&h_keyword=lp70036-all&h_lang=nl&h_cc=nl)
# <span id="page-72-0"></span>HP-ondersteuning

- Printer registreren
- Wat te doen bij problemen
- Telefonische ondersteuning van HP
- **[Extra garantieopties](#page-74-0)**

#### Printer registreren

In enkele minuten registreert u het apparaat en geniet u van een snellere service, een efficiëntere ondersteuning en productondersteuning. Indien u uw printer nog niet registreerde tijdens het installeren van de software, kunt u dit nu doen op <http://www.register.hp.com>.

# Wat te doen bij problemen

#### Voer de volgende stappen uit als er sprake is van een probleem:

- 1. Raadpleeg de documentatie van de printer.
- 2. Ga naar de HP-website voor online ondersteuning op [www.hp.com/support.](http://h20180.www2.hp.com/apps/Nav?h_pagetype=s-001&h_page=hpcom&h_client=s-h-e010-1&h_product=5157551,5285088&h_lang=nl&h_cc=nl)

De on line ondersteuning van HP is beschikbaar voor alle klanten van HP. Het is de betrouwbaarste bron van actuele productinformatie en deskundige hulp, en biedt de volgende voordelen:

- Snelle toegang tot gekwalificeerde online ondersteuningstechnici
- Software- en stuurprogramma-updates voor de printer
- Nuttige informatie over het oplossen van veelvoorkomende problemen.
- Pro-actieve printerupdates, ondersteuningswaarschuwingen en HP-nieuwsbrieven die beschikbaar zijn als u de printer registreert
- 3. Bel HP-ondersteuning.

De opties en beschikbaarheid voor ondersteuning verschillen per printer, land/regio en taal.

### Telefonische ondersteuning van HP

De telefonische ondersteuningsopties en beschikbaarheid variëren per printer, land/regio en taal.

Dit gedeelte bevat de volgende onderwerpen:

- [Periode voor telefonische ondersteuning](#page-73-0)
- [Telefonisch contact opnemen](#page-73-0)
- [Telefoonnummers voor ondersteuning](#page-73-0)
- [Na de periode van telefonische ondersteuning](#page-73-0)

#### <span id="page-73-0"></span>Periode voor telefonische ondersteuning

Eén jaar telefonische ondersteuning is beschikbaar in Noord-Amerika, Azië (Stille Oceaan) en Latijns-Amerika (inclusief Mexico). Als u wilt weten hoe lang u gebruik kunt maken van telefonische ondersteuning in Europa, het Midden-Oosten en Afrika, gaat u naar [www.hp.com/support](http://h20180.www2.hp.com/apps/Nav?h_pagetype=s-001&h_page=hpcom&h_client=s-h-e010-1&h_product=5157551,5285088&h_lang=nl&h_cc=nl). De standaardtelefoonkosten zijn van toepassing.

#### Telefonisch contact opnemen

Bel HP-ondersteuning wanneer u zich voor de computer en de printer bevindt. Houd de volgende gegevens bij de hand:

- Productnaam (op het product, zoals HP Deskjet 1510, HP Deskjet Ink Advantage 1515)
- Productnummer (aan de binnenkant van de cartridgeklep)

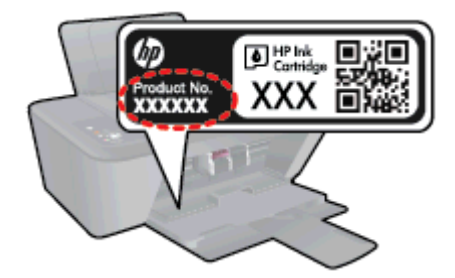

- Serienummer (op de achter- of onderkant van de printer)
- Berichten die verschijnen wanneer het probleem zich voordoet
- Antwoorden op de volgende vragen:
	- Doet dit probleem zich vaker voor?
	- Kunt u het probleem reproduceren?
	- Hebt u nieuwe hardware of software aan de computer toegevoegd kort voordat dit probleem zich begon voor te doen?
	- Heeft er zich iets anders bijzonders voorgedaan voor deze toestand (een onweer, werd de printer verplaatst enz.)?

#### Telefoonnummers voor ondersteuning

Zie [www.hp.com/support](http://h20180.www2.hp.com/apps/Nav?h_pagetype=s-001&h_page=hpcom&h_client=s-h-e010-1&h_product=5157551,5285088&h_lang=nl&h_cc=nl) voor de meest actuele lijst van HP met telefoonnummers voor ondersteuning en informatie over de gesprekskosten.

#### Na de periode van telefonische ondersteuning

Na afloop van de periode waarin u een beroep kunt doen op telefonische ondersteuning, kunt u tegen vergoeding voor hulp terecht bij HP. U kunt ook Help-informatie verkrijgen op de HP-website voor online ondersteuning: [www.hp.com/support.](http://h20180.www2.hp.com/apps/Nav?h_pagetype=s-001&h_page=hpcom&h_client=s-h-e010-1&h_product=5157551,5285088&h_lang=nl&h_cc=nl) Neem contact op met uw HP-leverancier of bel het telefoonnummer voor ondersteuning in uw land/regio voor meer informatie over de beschikbare ondersteuningsopties.

# <span id="page-74-0"></span>Extra garantieopties

U kunt tegen vergoeding uw garantie voor de HP Deskjet 1510 series verlengen. Ga naar [www.hp.com/support](http://h20180.www2.hp.com/apps/Nav?h_pagetype=s-001&h_page=hpcom&h_client=s-h-e010-1&h_product=5157551,5285088&h_lang=nl&h_cc=nl), selecteer uw land/regio en taal en zoek in het deel over service en garantie meer informatie over de uitgebreide serviceplannen.

# A Technische informatie

Dit hoofdstuk bevat de technische specificaties en internationale overheidsvoorschriften voor de HP Deskjet 1510 series.

Zie voor bijkomende specificaties de gedrukte documentatie bij de HP Deskjet 1510 series.

Dit gedeelte bevat de volgende onderwerpen:

- [Kennisgeving van Hewlett-Packard Company](#page-77-0)
- [Specificaties](#page-78-0)
- [Programma voor milieubeheer](#page-81-0)
- [Overheidsvoorschriften](#page-84-0)

# <span id="page-77-0"></span>Kennisgeving van Hewlett-Packard Company

De informatie in dit document kan worden gewijzigd zonder voorafgaande kennisgeving.

Alle rechten voorbehouden. Reproductie, aanpassing of vertaling van dit materiaal is verboden zonder voorafgaande schriftelijke toestemming van Hewlett-Packard, met uitzondering van wat is toegestaan onder de wet op de auteursrechten. De enige garanties voor HP-producten en diensten zijn vermeld in de expliciete garantieverklaring die de producten en diensten vergezellen. Geen enkele melding in dit document kan worden beschouwd als bijkomende garantie. HP kan niet aansprakelijk worden gesteld voor technische of redactionele fouten of weglatingen in dit document.

© 2012 Hewlett-Packard Development Company, L.P.

Microsoft®, Windows®, Windows® XP, Windows Vista®, Windows® 7 en Windows® 8 zijn gedeponeerde handelsmerken van Microsoft Corporation in de Verenigde Staten.

# <span id="page-78-0"></span>**Specificaties**

In dit gedeelte worden de technische specificaties voor de HP Deskjet 1510 series beschreven. Zie het Apparaatgegevensblad op [www.hp.com/support](http://h20180.www2.hp.com/apps/Nav?h_pagetype=s-001&h_page=hpcom&h_client=s-h-e010-1&h_product=5157551,5285088&h_lang=nl&h_cc=nl) voor de volledige productspecificaties.

- **Systeemvereisten**
- **Omgevingsspecificaties**
- Capaciteit invoerlade
- [Capaciteit uitvoerlade](#page-79-0)
- [Papierformaat](#page-79-0)
- [Papiergewicht](#page-79-0)
- **[Afdrukspecificaties](#page-79-0)**
- **[Kopieerspecificaties](#page-79-0)**
- **[Scanspecificaties](#page-79-0)**
- **[Afdrukresolutie](#page-80-0)**
- [Voedingspecificaties](#page-80-0)
- **[Cartridgeopbrengst](#page-80-0)**
- **[Geluidsinformatie](#page-80-0)**

#### Systeemvereisten

De systeemvereisten voor de software worden vermeld in het Leesmij-bestand.

Voor meer informatie over toekomstige releases van het besturingssysteem verwijzen we naar de online ondersteunende website van HP op [www.hp.com/support](http://h20180.www2.hp.com/apps/Nav?h_pagetype=s-001&h_page=hpcom&h_client=s-h-e010-1&h_product=5157551,5285088&h_lang=nl&h_cc=nl).

### **Omgevingsspecificaties**

- Aanbevolen bereik bedrijfstemperatuur: 15 °C tot 32 °C (59 °F tot 90 °F)
- Toegestane bereik bedrijfstemperatuur: 5 °C tot 40 °C (41 °F tot 104 °F)
- Vochtigheid: 15 tot 80% RV niet-condenserend; Maximaal dauwpunt 28 °C
- Temperatuurbereik bij niet-werkend apparaat (opslag): –40 °C tot 60 °C (–40 °F tot 140 °F)
- In sterke elektromagnetische velden kan de uitvoer van de HP Deskjet 1510 series enigszins worden verstoord
- HP raadt aan een USB-kabel te gebruiken met een lengte van maximaal 3 m om de invloed van eventuele hoog elektromagnetische velden te minimaliseren.

### Capaciteit invoerlade

Standaard vellen papier (80 g/m² [20lb]): Maximaal 50

Enveloppen: Maximaal 5

<span id="page-79-0"></span>Systeemkaarten: Maximaal 20

Vellen fotopapier: Maximaal 20

# Capaciteit uitvoerlade

Standaard vellen papier (80 g/m² [20lb]): Maximaal 30

Enveloppen: Maximaal 5

Systeemkaarten: Maximaal 10

Vellen fotopapier: Maximaal 10

# Papierformaat

Zie de printersoftware voor een volledige lijst van de ondersteunde afdrukmaterialen en hun afmetingen.

# Papiergewicht

Standaardpapier: 64 tot 90 g/m² (16 tot 24 lb) Enveloppen: 75 tot 90 g/m² (20 tot 24 lb)

Kaarten: tot 200 g/m² (110-lb index maximum)

Fotopapier: tot 280 g/m² (75 lb)

# **Afdrukspecificaties**

- De afdruksnelheid is afhankelijk van de complexiteit van het document
- Methode: afdrukken met druppelsgewijze thermische inktstraal
- Taal: PCL3 GUI

### **Kopieerspecificaties**

- **Digitale beeldverwerking**
- De kopieersnelheid is afhankelijk van de complexiteit en het model van het document.

# **Scanspecificaties**

Resolutie: tot 1200 x 1200 ppi optisch

Voor meer informatie over de ppi-resolutie, zie de scannersoftware.

- Kleur: 24-bits kleur, 8-bits grijstinten (256 grijsniveaus)
- Maximaal scanformaat van glas: 21,6 x 29,7 cm (8,5 x 11,7 inch)

# <span id="page-80-0"></span>Afdrukresolutie

#### **Conceptmodus**

- Kleurinvoer/zwarte weergave: 300x300dpi
- Uitvoer (Zwart/kleur): Automatisch

#### Normale modus

- Kleurinvoer/zwarte weergave: 600x300dpi
- Uitvoer (Zwart/kleur): Automatisch

#### Gewoon-Beste modus (CDA-modus)

- Kleurinvoer/zwarte weergave: 600x600dpi
- Uitvoer (Zwart/kleur): Automatisch

#### Foto -Beste modus (CDA-modus)

- Kleurinvoer/zwarte weergave: 600x600dpi
- Uitvoer (Zwart/kleur): Automatisch

#### Modus max. dpi

- Kleurinvoer/zwarte weergave: 1200x1200dpi
- Uitvoer: Automatisch (Zwart), 4800x1200 geoptimaliseerd dpi (Kleur)

# **Voedingspecificaties**

#### 0957-2385

- Invoervoltage: 100-240Vac (+/- 10%)
- Ingangsfrequentie: 50/60 Hz (+/- 3 Hz)

#### 0957-2403

- Invoervoltage: 200-240Vac (+/- 10%)
- Ingangsfrequentie: 50/60 Hz (+/- 3 Hz)

**OPMERKING:** Gebruik alleen de netadapter die door HP is geleverd.

# **Cartridgeopbrengst**

Bezoek [www.hp.com/go/learnaboutsupplies](http://www.hp.com/go/learnaboutsupplies) voor meer informatie over de gewenste printcartridgeopbrengst.

## Geluidsinformatie

Als u toegang hebt tot Internet, kunt u akoestische informatie krijgen via de HP-website. Ga naar: [www.hp.com/support](http://www.hp.com/support).

# <span id="page-81-0"></span>Programma voor milieubeheer

Hewlett-Packard streeft ernaar om producten van hoge kwaliteit te leveren die op milieuvriendelijke wijze zijn geproduceerd. Dit product is ontworpen met het oog op recycling. Het aantal materialen is tot een minimum beperkt, zonder dat dit ten koste gaat van de functionaliteit en de betrouwbaarheid. Van elkaar verschillende materialen zijn zo ontworpen dat ze gemakkelijk van elkaar los te maken zijn. Bevestigingen en andere verbindingen zijn gemakkelijk te vinden, gemakkelijk bereikbaar en met gewone gereedschappen te verwijderen. Belangrijke onderdelen zijn goed bereikbaar gemaakt zodat ze efficiënt uit elkaar gehaald en gerepareerd kunnen worden.

Raadpleeg de HP website over de betrokkenheid van HP bij het milieu op:

[www.hp.com/hpinfo/globalcitizenship/environment/index.html](http://www.hp.com/hpinfo/globalcitizenship/environment/index.html)

- **Ecotips**
- Papiergebruik
- **Kunststof**
- [Veiligheidsinformatiebladen](#page-82-0)
- **[Kringloopprogramma](#page-82-0)**
- [Recyclingprogramma van HP inkjet-onderdelen](#page-82-0)
- [Stroomverbruik](#page-82-0)
- [Slaapstand](#page-82-0)
- [Wegwerpen van afgedankte apparatuur door gebruikers](#page-83-0)
- [Chemische stoffen](#page-83-0)
- [Beperking voor gevaarlijke producten \(Oekraïne\)](#page-83-0)
- [Beperking voor gevaarlijke producten \(India\)](#page-83-0)

#### **Ecotips**

HP is geëngageerd om klanten hun ecologische voetstap te helpen verminderen. Ga naar de website met milieuprogramma's van HP voor meer informatie over de milieu-initiatieven van HP.

[www.hp.com/hpinfo/globalcitizenship/environment/](http://www.hp.com/hpinfo/globalcitizenship/environment/)

### **Papiergebruik**

Dit product is geschikt voor het gebruik van kringlooppapier dat voldoet aan DIN-norm 19309 en EN 12281:2002.

# Kunststof

Onderdelen van kunststof die zwaarder zijn dan 25 gram zijn volgens de internationaal geldende normen gemerkt. Deze onderdelen kunnen hierdoor eenvoudig worden herkend en aan het einde van de levensduur van het product worden gerecycled.

# <span id="page-82-0"></span>Veiligheidsinformatiebladen

MSDS (material safety data sheets - veiligheidsinformatiebladen) zijn verkrijgbaar op de website van HP website op:

[www.hp.com/go/msds](http://www.hp.com/go/msds)

### Kringloopprogramma

HP biedt in veel landen en regio's een toenemend aantal productrecyclingprogramma's. Daarnaast werkt HP samen met een aantal van de grootste centra voor het recyclen van elektronische onderdelen ter wereld. HP bespaart op het verbruik van kostbare hulpbronnen door een aantal van zijn populairste producten opnieuw te verkopen. Meer informatie over het recyclen van HP producten kunt u vinden op:

[www.hp.com/hpinfo/globalcitizenship/environment/recycle/](http://www.hp.com/hpinfo/globalcitizenship/environment/recycle/)

## Recyclingprogramma van HP inkjet-onderdelen

HP streeft ernaar om het milieu te beschermen. Het recyclingprogramma van HP Inkjet-onderdelen is in veel landen/regio's beschikbaar. Het programma biedt u de mogelijkheid gebruikte print- en inktcartridges gratis te recyclen. Ga voor meer informatie naar de volgende website:

[www.hp.com/hpinfo/globalcitizenship/environment/recycle/](http://www.hp.com/hpinfo/globalcitizenship/environment/recycle/)

# **Stroomverbruik**

Afdruk- en beeldbewerkingsapparatuur van Hewlett-Packard met het ENERGY STAR®-logo voldoet aan de ENERGY STAR-vereisten van de Environmental Protection Agency van de VS voor beeldbewerkingsapparatuur. Op beeldbewerkingsproducten met de kwalificatie ENERGY STAR wordt het volgende merk weergeven:

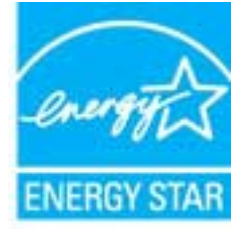

Meer informatie over beeldbewerkingsproducten met de ENERGY STAR-kwalificatie is te vinden op: [www.hp.com/go/energystar](http://www.hp.com/go/energystar)

# **Slaapstand**

- Het stroomverbruik wordt beperkt in Slaapstand.
- Na eerste installatie van de printer, zal deze na 5 minuten inactiviteit naar Slaapstand overgaan.
- U kunt de duur tot Slaapstand niet aanpassen.

# <span id="page-83-0"></span>Wegwerpen van afgedankte apparatuur door gebruikers

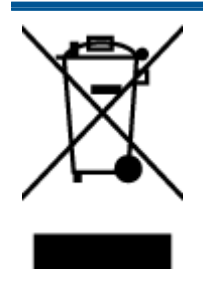

Dit pictogram betekent dat u uw product niet mag wegwerpen bij het gewoon huishoudelijke afval. In plaats hiervan moet u de volksgezondheid en het milieu beschermen door uw afgedankte apparatuur in te leveren bij een recycling/ inzamelingspunt voor afgedankte elektrische en elektronische apparatuur. Neem contact op met uw afvalverwerker voor meer informatie of ga naar [http://www.hp.com/](http://www.hp.com/recycle) [recycle](http://www.hp.com/recycle).

# Chemische stoffen

HP engageert zich ertoe om onze klanten te informeren over chemische stoffen in onze producten, om te voldoen aan de wettelijke bepalingen, zoals REACH (EG-richtlijn 1907/2006 van het Europees parlement en de Raad). Een rapport met de chemische informatie over dit product vindt u hier: [www.hp.com/go/reach.](http://www.hp.com/go/reach)

# Beperking voor gevaarlijke producten (Oekraïne)

#### Технічний регламент щодо обмеження використання небезпечних речовин (Україна)

Обладнання відповідає вимогам Технічного регламенту щодо обмеження використання деяких небезпечних речовин в електричному та електронному обладнанні, затвердженого постановою Кабінету Міністрів України від 3 грудня 2008 № 1057

# Beperking voor gevaarlijke producten (India)

Restriction of hazardous substances (India)

This product complies with the "India E-waste (Management and Handling) Rule 2011" and prohibits use of lead, mercury, hexavalent chromium, polybrominated biphenyls or polybrominated diphenyl ethers in concentrations exceeding 0.1 weight % and 0.01 weight % for cadmium, except for the exemptions set in Schedule 2 of the Rule.

# <span id="page-84-0"></span>Overheidsvoorschriften

De HP Deskjet 1510 series voldoet aan de producteisen van overheidsinstellingen in uw land/regio.

Dit gedeelte bevat de volgende onderwerpen:

- Voorgeschreven identificatienummer van het model
- **FCC** statement
- [Notice to users in Korea](#page-85-0)
- [VCCI \(Class B\) compliance statement for users in Japan](#page-85-0)
- [Notice to users in Japan about the power cord](#page-85-0)
- [Bericht voor de Europese Unie](#page-86-0)
- **[Declaration of conformity](#page-88-0)**

### Voorgeschreven identificatienummer van het model

Voor wettelijke identificatiedoeleinden is aan dit product een voorgeschreven modelnummer toegewezen. Het voorgeschreven modelnummer voor uw product is SNPRB-1204-01. Dit voorgeschreven nummer dient niet te worden verward met de marketingnaam (HP Deskjet 1510 Allin-One Printer, HP Deskjet Ink Advantage 1515 All-in-One Printer, enzovoort) of met productnummers (B2L56 tot B2L60, C5X22 tot C5X27, enzovoort).

# <span id="page-85-0"></span>FCC statement

#### **FCC** statement

The United States Federal Communications Commission (in 47 CFR 15.105) has specified that the following notice be brought to the attention of users of this product.

This equipment has been tested and found to comply with the limits for a Class B digital device, pursuant to Part 15 of the FCC Rules. These limits are designed to provide reasonable protection against harmful interference in a residential installation. This equipment generates, uses and can radiate radio frequency energy and, if not installed and used in accordance with the instructions, may cause harmful interference to radio communications. However, there is no guarantee that interference will not occur in a particular installation. If this equipment does cause harmful interference to radio or television reception, which can be determined by turning the equipment off and on, the user is encouraged to try to correct the interference by one or more of the following measures:

- Reorient or relocate the receiving antenna.
- Increase the separation between the equipment and the receiver.
- Connect the equipment into an outlet on a circuit different from that to which the receiver is connected.

Consult the dealer or an experienced radio/TV technician for help.

For further information, contact:

Manager of Corporate Product Regulations Hewlett-Packard Company 3000 Hanover Street Palo Alto, Ca 94304 (650) 857-1501

#### Modifications (part 15.21)

The FCC requires the user to be notified that any changes or modifications made to this device that are not expressly approved by HP may void the user's authority to operate the equipment.

This device complies with Part 15 of the FCC Rules. Operation is subject to the following two conditions: (1) this device may not cause harmful interference, and (2) this device must accept any interference received, including interference that may cause undesired operation

## Notice to users in Korea

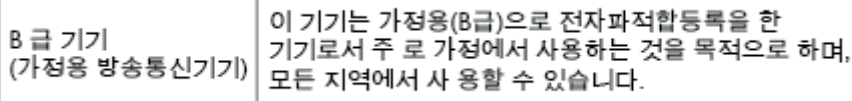

#### VCCI (Class B) compliance statement for users in Japan

この装置は、クラスB情報技術装置です。この装置は、家庭環境で使用することを目的として いますが、この装置がラジオやテレビジョン受信機に近接して使用されると、受信障害を引き 起こすことがあります。取扱説明書に従って正しい取り扱いをして下さい。

VCCLB

#### Notice to users in Japan about the power cord

製品には、同梱された電源コードをお使い下さい。 同梱された電源コードは、他の製品では使用出来ません。

# <span id="page-86-0"></span>Bericht voor de Europese Unie

Producten voorzien van het CE-logo zijn conform onderstaande EU-richtlijnen:

- Laagspanningsrichtlijn 2006/95/EC
- EMC-richtlijn 2004/108/EC
- Richtlijn met betrekking tot het ecologisch ontwerp 2009/125/EC, indien van toepassing

De EG-conformiteit van dit product is alleen geldig indien het wordt gebruikt samen met de CEgemarkeerde AC-adapter die door HP is geleverd.

Indien het product is uitgerust met telecommunicatiemogelijkheden, is het eveneens conform met de verplichte eisen vermeld in de volgende EU-richtlijn:

● R&TTE-richtlijn 1999/5/EG

De conformiteit met deze richtlijnen impliceert de conformiteit met de toepasselijke geharmoniseerde Europese normen (Europese normen) vermeld in de EG-conformiteitverklaring uitgegeven door HP voor dit product en voor deze productenfamilie. Ze zijn (alleen in het Engels) verkrijgbaar samen met de productdocumentatie of op de volgende website: [www.hp.com/go/certificates](http://www.hp.com/go/certificates) (voer de productnaam in het zoekveld in).

De conformiteit wordt aangegeven door een van onderstaande conformiteitmarkeringen op het product:

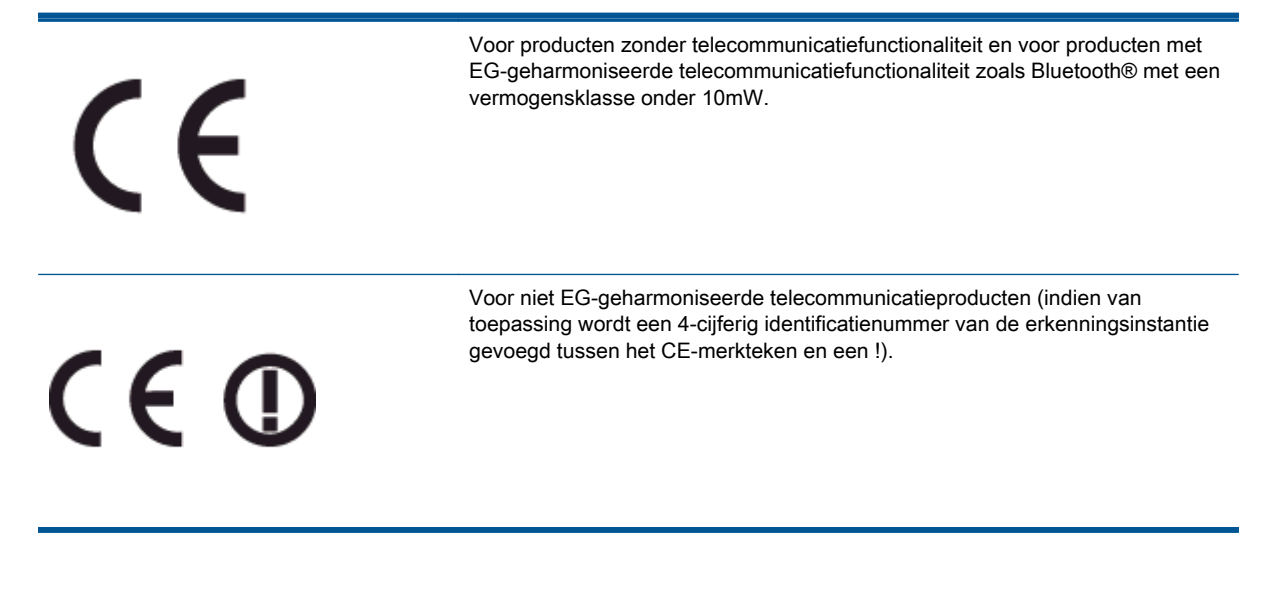

Raadpleeg het regulerende label op het product.

De telecommunicatiefunctionaliteit van dit product mag worden gebruikt in de volgende EG- en EFTA-landen: Oostenrijk, België, Bulgarije, Cyprus, de Tsjechische republiek, Denemarken, Estland, Finland, Frankrijk, Duitsland, Griekenland, Hongarije, IJsland, Ierland, Italië, Letland, Liechtenstein, Lithouwen, Luxemburg, Malta, Nederland, Noorwegen, Polen, Portugal, Roemenië, de Slovaakse republiek, Slovenië, Spanje, Zweden, Zwitserland en het Verenigd Koninkrijk.

De telefoonverbinding (niet aanwezig op alle producten) is bedoeld voor aansluiting op een analoog telefoonnetwerk.

#### Producten met draadloze LAN-apparatuur

• In sommige landen gelden speciale verplichtingen of speciale vereisten over het gebruik van draadloze LAN-netwerken. Ze mogen bijvoorbeeld alleen binnenshuis worden gebruikt of er gelden beperkingen met betrekking tot de beschikbare kanalen. Zorg ervoor dat de landinstelling van het draadloze netwerk correct is.

#### Frankrijk

● Voor gebruik van dit product met 2.4-GHz draadloos LAN gelden bepaalde beperkingen: Dit product mag binnenshuis worden gebruikt over de volledige frequentieband 2400-2483.5 MHz (kanalen 1-13). Voor gebruik buitenshuis mag alleen de frequentieband 2400-MHz tot 2454-MHz (kanalen 1 tot 7) worden gebruikt. Voor de nieuwste voorwaarden, zie [www.art-telecom.fr](http://www.arcep.fr).

Contactpunt voor regulatoire informatie:

Hewlett-Packard GmbH, Dept./MS: HQ-TRE, Herrenberger Strasse 140, 71034 Boeblingen, DUITSLAND

# <span id="page-88-0"></span>Declaration of conformity

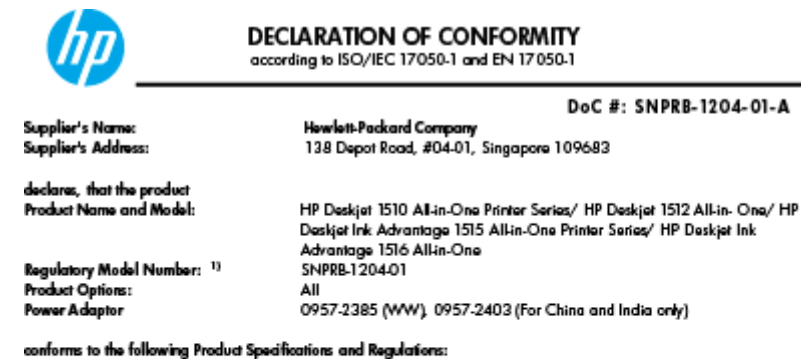

#### EMC:

-.<br>CISPR 22:2008 / EN55022:2010 Class B CISPR 24:2010 / EN 55024:2010 EN 61000-3-2:2006+A1:2009+A2:2009 EN 61000-3-3:2008 FCC CFR 47, Part 15 / ICES-003, Issue 4

Safety<br>EN 60950-1:2006 + A 11:2009+ A 12:2011 / IEC 60950-1:2005 EN 62479:2010

#### Energy Use:

-y<br>Regulation (EC) No. 1275/2008<br>ENERGY STAR® Qualified Imaging Equipment Operational Mode (OM) Test Procedure<br>Regulation (EC) No. 278/2009 Regulation (EC) No. 278/2009<br>Test Method for Calculating the Energy Efficiency of Single-Voltage External AcDc and AcAc Power Supplies<br>(August 11, 2004)

#### RoHS:

EN 50581:2012

The product herewith complies with the requirements of the Low Voltage Directive 2006/95/EC, the EMC Directive 2004/108/EC, the Ecodesign Directive 2009/125/EC, the RoHS Directive 2011/65/EU and carries the CE marking accordingly.

This device complies with part 15 of the FCC Rules. Operation is subject to the following two conditions:<br>(1) This device may not cause harmful interference, and (2) this device must accept any interference received, inclu

#### Additional Information:

- 1) This product is assigned a Regulatory Model Number which stays with the regulatory aspects of the design. The<br>Regulatory Model Number is the main product identifier in the regulatory documentation and test reports, this
- 2) The product was tested in a typical configuration.

#### 10 October 2012

HouMeng Yik, Manager

lood contact for regulatory topics only:<br>EU: HowlattPackard GmbH, HQ-TRE, Herrenberger Strasse 140, 71034 Boeblingen, Germany<br>U.S.: HowlattPackard, 3000 Hanover St., Palo Alto 94304, U.S.A. 650-857-1501

www.hp.eu/certificates

# **Index**

### A

afdrukken specificaties [76](#page-79-0)

#### B

bedieningspaneel kenmerken [5](#page-8-0) knoppen [5](#page-8-0)

#### G

garantie [71](#page-74-0)

### K

klantensupport garantie [71](#page-74-0) knoppen, bedieningspaneel [5](#page-8-0) kopiëren specificaties [76](#page-79-0)

#### M

milieu Programma voor milieubeheer [78](#page-81-0)

#### N

na de ondersteuningsperiode [70](#page-73-0)

#### O

omgeving omgevingsspecificaties [75](#page-78-0) overheidsvoorschriften [81](#page-84-0)

#### P

papier aanbevolen soorten [20](#page-23-0) periode telefonische ondersteuning periode voor ondersteuning [70](#page-73-0)

# R

recycling printcartridges [79](#page-82-0)

#### S

scannen scanspecificaties [76](#page-79-0) systeemvereisten [75](#page-78-0)

#### T

technische gegevens afdrukspecificaties [76](#page-79-0) kopieerspecificaties [76](#page-79-0) omgevingsspecificaties [75](#page-78-0) technische informatie scanspecificaties [76](#page-79-0) systeemvereisten [75](#page-78-0) telefonische ondersteuning [69](#page-72-0)

### V

voorschriften voorgeschreven identificatienummer van het model [81](#page-84-0)

#### W

wat te doen bij problemen [69](#page-72-0)